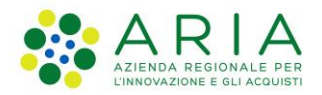

**Classificazione: pubblico**

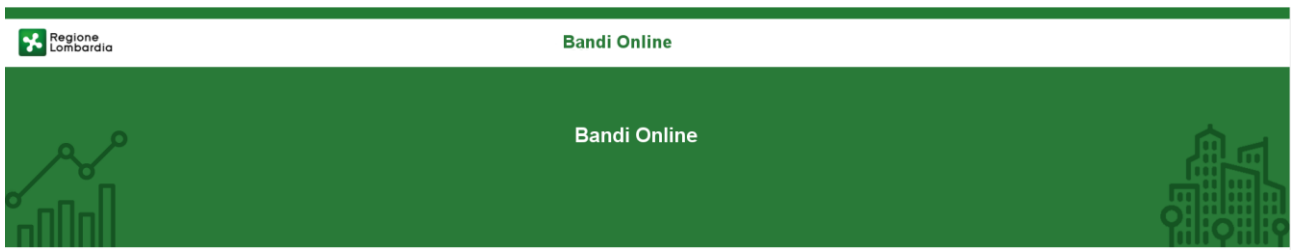

# Finanziamenti on line

-

# Manuale per la compilazione del modulo di Adesione al bando

# **"Ricerca & Innova – Seconda fase"**

**-**

**Adesione** 

-

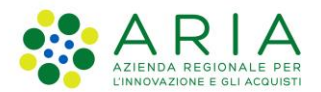

#### Classificazione: pubblico

### Indice

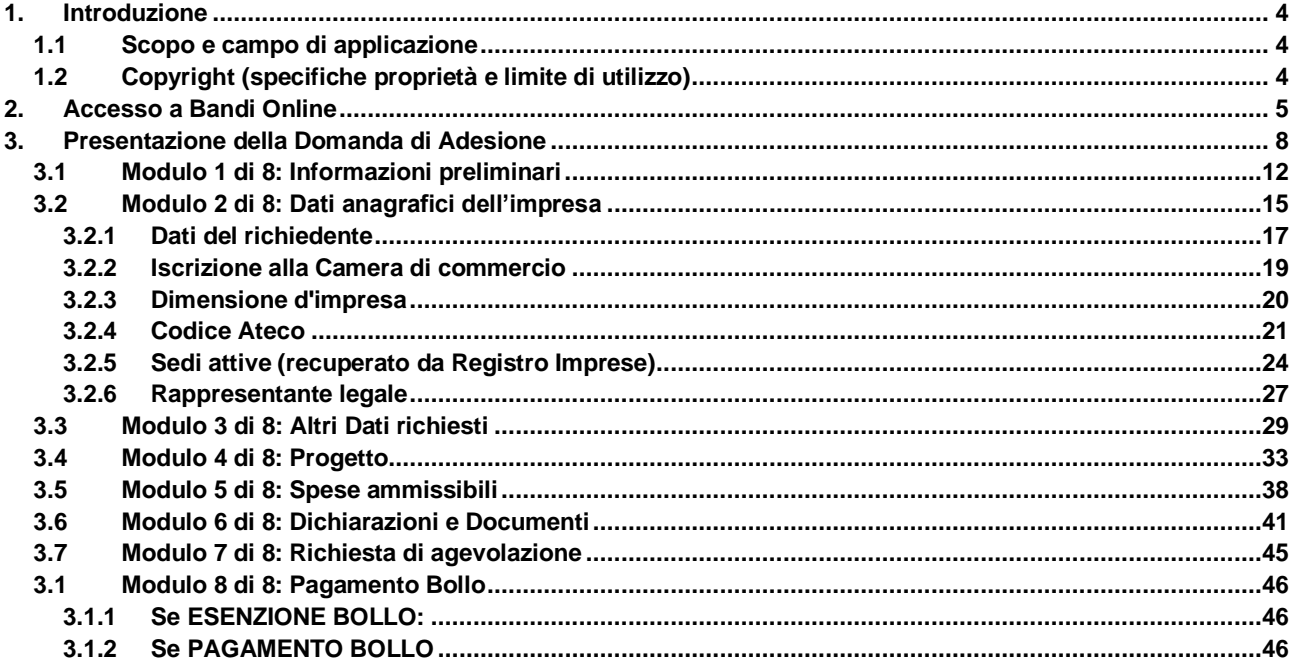

### **Indice delle Figure**

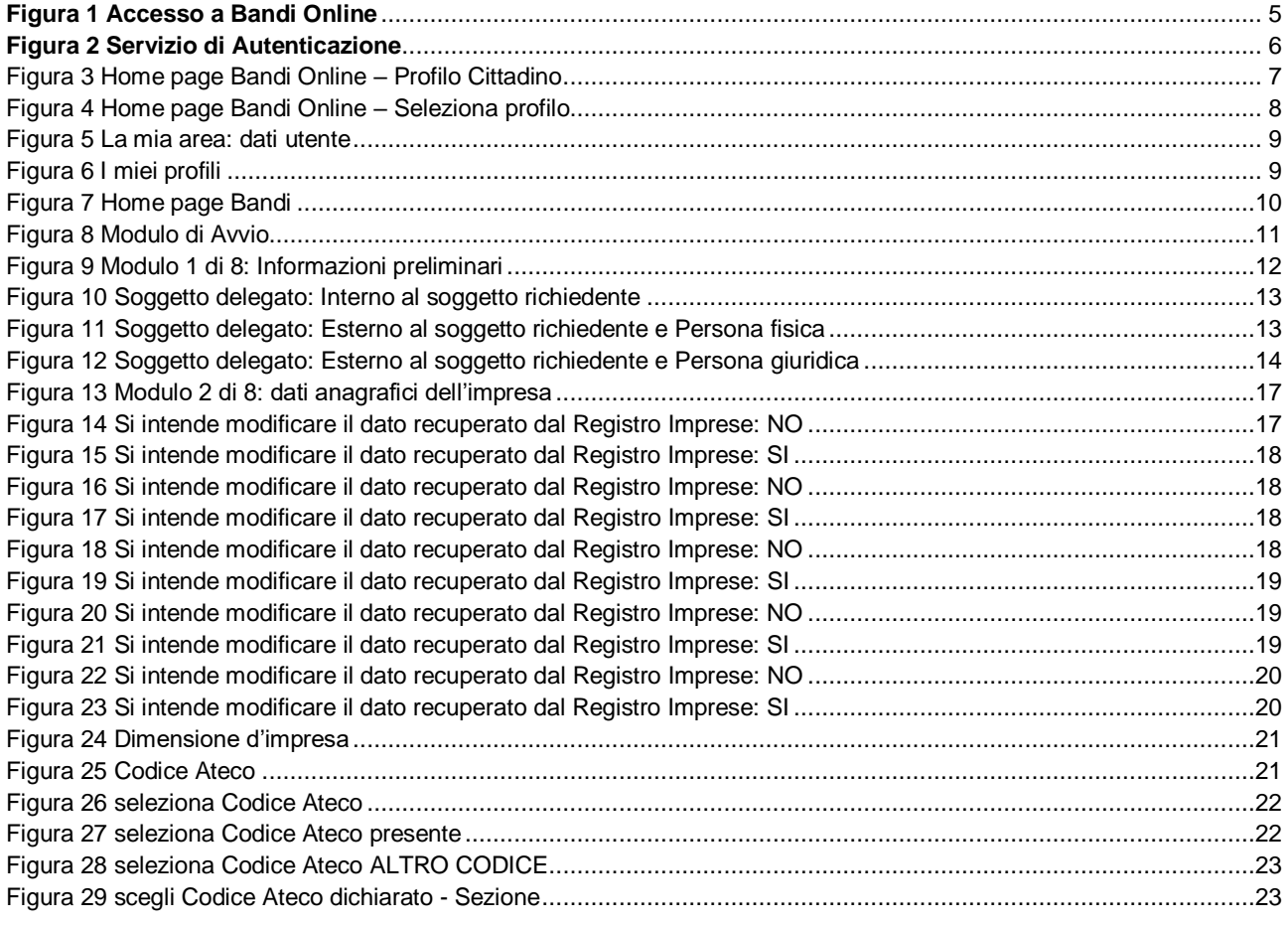

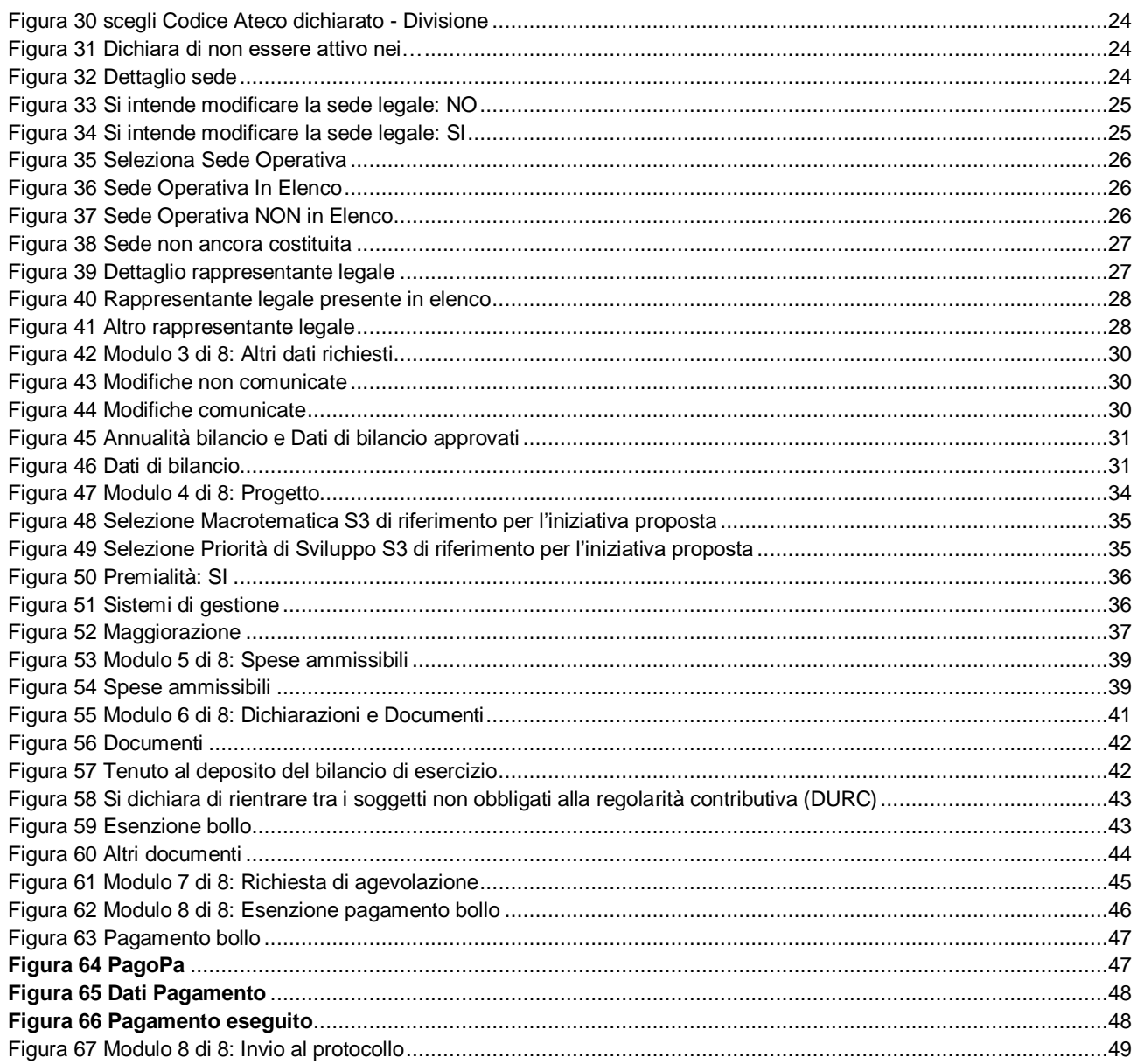

# <span id="page-3-0"></span>**1. Introduzione**

Il Sistema, "*Bandi Online*", è un servizio web, messo a disposizione da Regione Lombardia che permette a cittadini, imprese ed enti pubblici e privati di presentare on-line richieste di contributo e di finanziamento a valere sui fondi promossi dalla Regione Lombardia e dalla Comunità Europea.

### <span id="page-3-1"></span>**1.1 Scopo e campo di applicazione**

Scopo di questo documento è descrivere le modalità operative per la compilazione dei seguenti moduli del bando "**Ricerca & Innova – Seconda fase**":

- **Accesso a Bandi Online**
- **Compilazione Domanda**

### <span id="page-3-2"></span>**1.2 Copyright (specifiche proprietà e limite di utilizzo)**

Il materiale è di proprietà di ARIA S.p.A. Può essere utilizzato solo a scopi didattici nell'ambito del Progetto "Bandi Online". In ogni caso la presente documentazione non può essere in alcun modo copiata e/o modificata previa esplicita autorizzazione da parte dell'area Servizi per la Formazione e l 'E-learning.

**Contatti utili:** 

Numero verde: **800.131.151** 

**E-mail: bandi@regione.lombardia.it**

# <span id="page-4-0"></span>**2. Accesso a Bandi Online**

Tutti i cittadini che intendono avvalersi dei servizi offerti da Bandi Online devono effettuare l'accesso al sistema previa registrazione e autenticazione.

Per accedere a Bandi Online è necessario digitare l'indirizzo web: **[www.bandi.regione.lombardia.it](http://www.bandi.regione.lombardia.it/)**

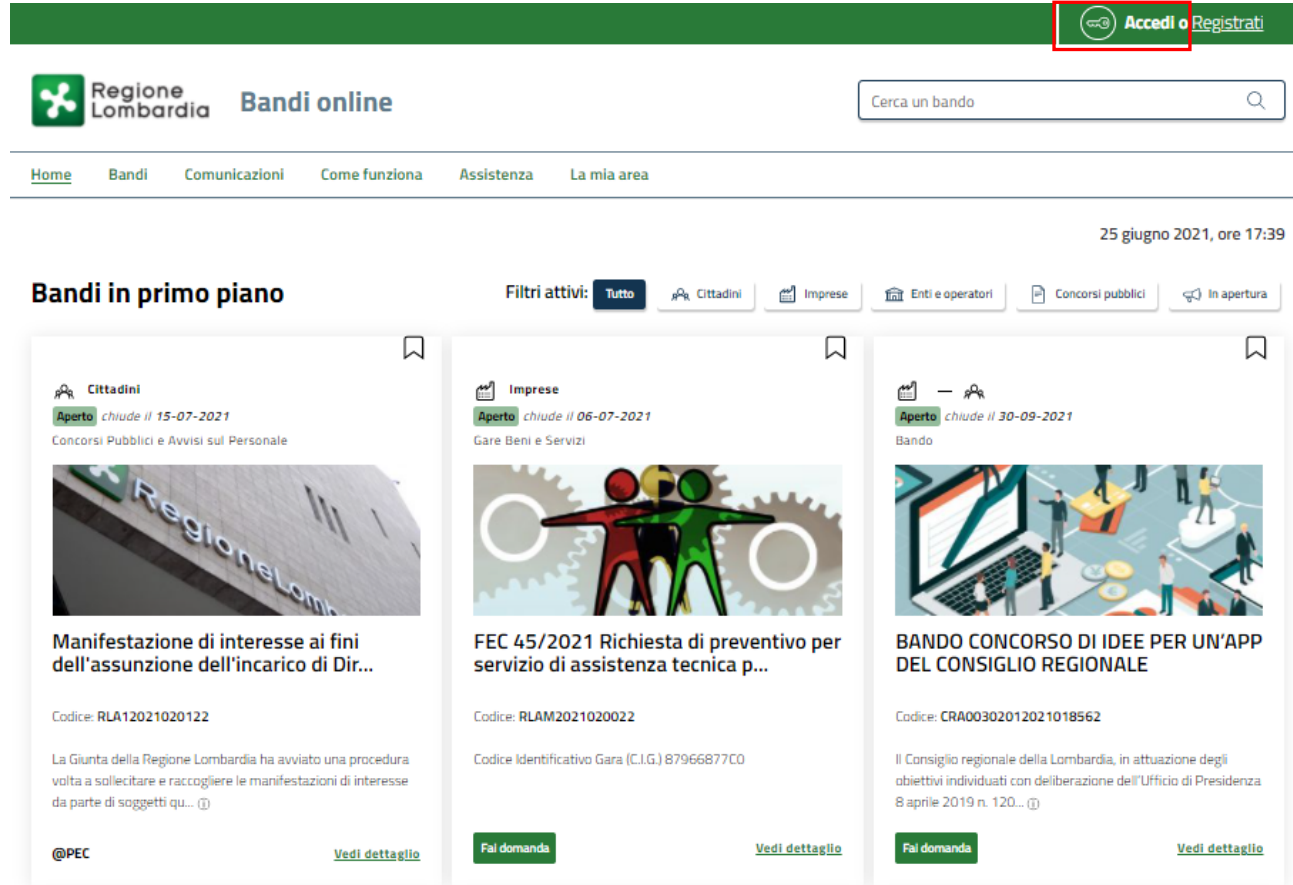

**Figura 1 Accesso a Bandi Online**

<span id="page-4-1"></span>Dalla home page Bandi Online cliccando su "Accedi al Servizio" **il comprehento il sistema riporta alla pagina di** autenticazione da cui è possibile accedere al servizio.

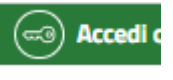

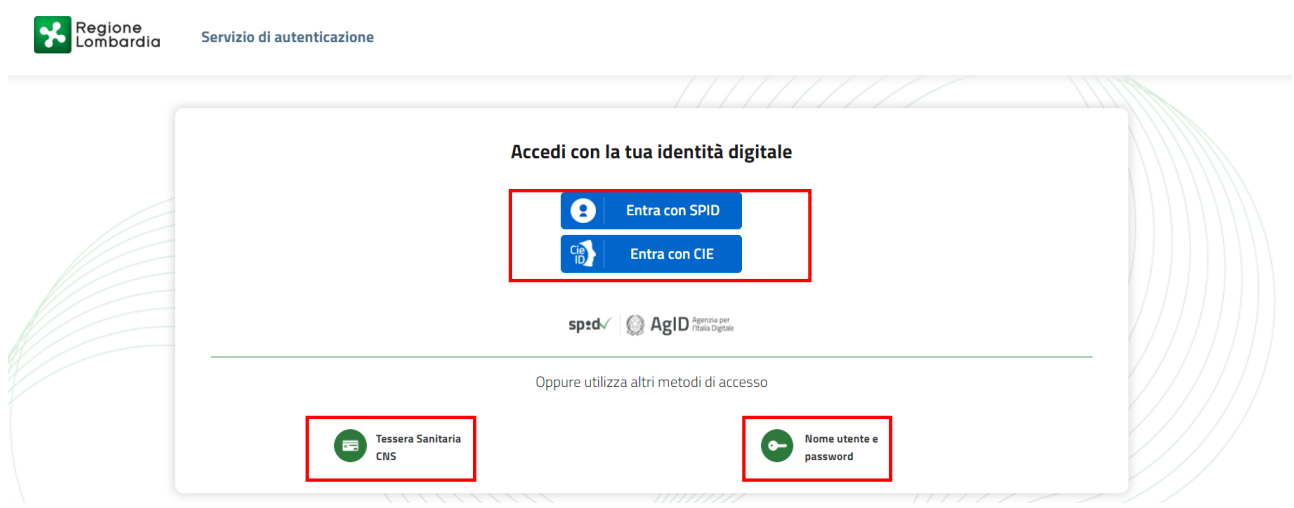

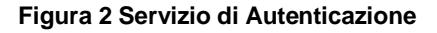

<span id="page-5-0"></span>Da questa pagina è possibile accedere ai servizi offerti da Bandi Online scegliendo la modalità di autenticazione preferita tra:

- **Autenticazione con LA TUA IDENTITA' DIGITALE:** cliccando su **e** Entra con SPID inserendo le credenziali (username e password) SPID nella pagina che apre il sistema **oppure** cliccando su e utilizzando la propria Carta di Identità Elettronica (CIE) con pin per autenticarsi;
- **Autenticazione con TESSERA SANITARIA CNS**, cliccando su **ENS**<br> **Autenticazione con TESSERA SANITARIA CNS**, cliccando su e utilizzando la tessera CNS per autenticarsi;

**Tessera Sanitaria** 

#### **ATTENZIONE**

Per poter accedere al servizio è necessario essere registrati e validati a sistema.

L'accesso tramite smartcard richiede il lettore di Smart card, la tessera sanitaria CRS o CNS abilitata con pin e il sistema di gestione "*CrsManager*", disponibile sul sito[: http://www.crs.regione.lombardia.it/](http://www.crs.regione.lombardia.it/) .

L'accesso tramite SPID richiede che l'utente sia già in possesso delle credenziali (nome utente e password) SPID, che permettono l'accesso a tutti i servizi online della Pubblica Amministrazione. Tali credenziali sono rilasciate dai soggetti (detti identity provider) autorizzati, tra cui ad esempio Aruba, Infocert, Poste, Sielte o Tim. Per informazioni è possibile consultare il sito istituzionale di riferimento:<https://www.spid.gov.it/> .

L'accesso tramite CIE richiede la Carta di Identità Elettronica (CIE) con il suo codice PIN e l'utilizzo dell'app CieID, scaricandola sul proprio cellulare. Nel caso in cui non si abbia la possibilità di scaricare l'app CieID è possibile utilizzare un lettore smart card contactless. Per informazioni è possibile consultare il sito istituzionale <https://www.cartaidentita.interno.gov.it/identificazione-digitale/cie-id/> .

Una volta autenticati il sistema apre l'Home page di Bandi Online.

#### **ATTENZIONE**

Il sistema si apre con il Profilo "*Cittadino*" attivo nel caso di primo accesso a sistema, altrimenti si apre con l'ultimo profilo utilizzato attivo.

<span id="page-6-0"></span>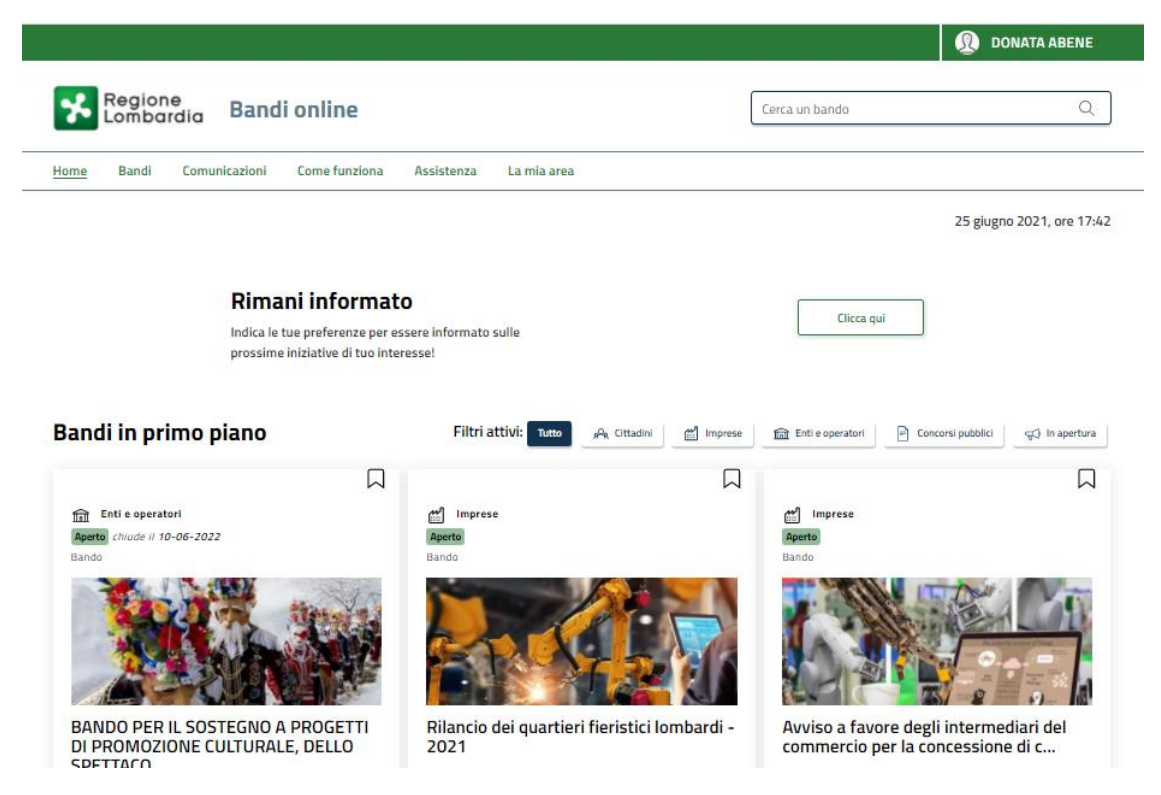

**Figura 3 Home page Bandi Online – Profilo Cittadino**

# <span id="page-7-0"></span>**3. Presentazione della Domanda di Adesione**

Per poter procedere con la compilazione della Domanda di Adesione al bando è necessario, una volta effettuato l'accesso al servizio *Bandi online* selezionare il profilo di interesse.

Dalla home page fare click sul profilo riportato nella barra del menu in alto a destra.

Il sistema visualizza il menu a tendina con l'elenco dei profili. Scorrere l'elenco dei profili e selezionare quello di interesse, per attivarlo.

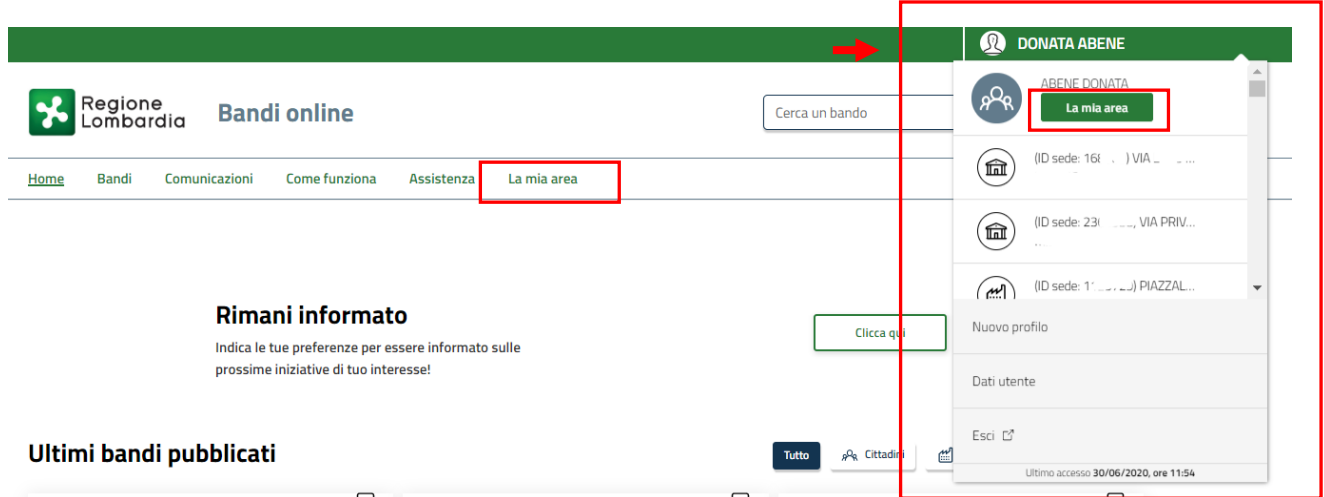

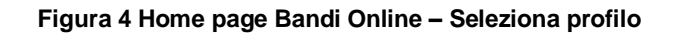

<span id="page-7-1"></span>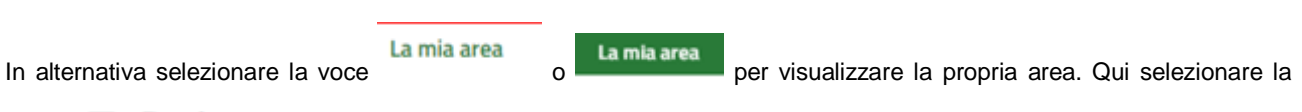

#### 图 Dati utente

voce per visualizzare i dettagli della propria utenza.

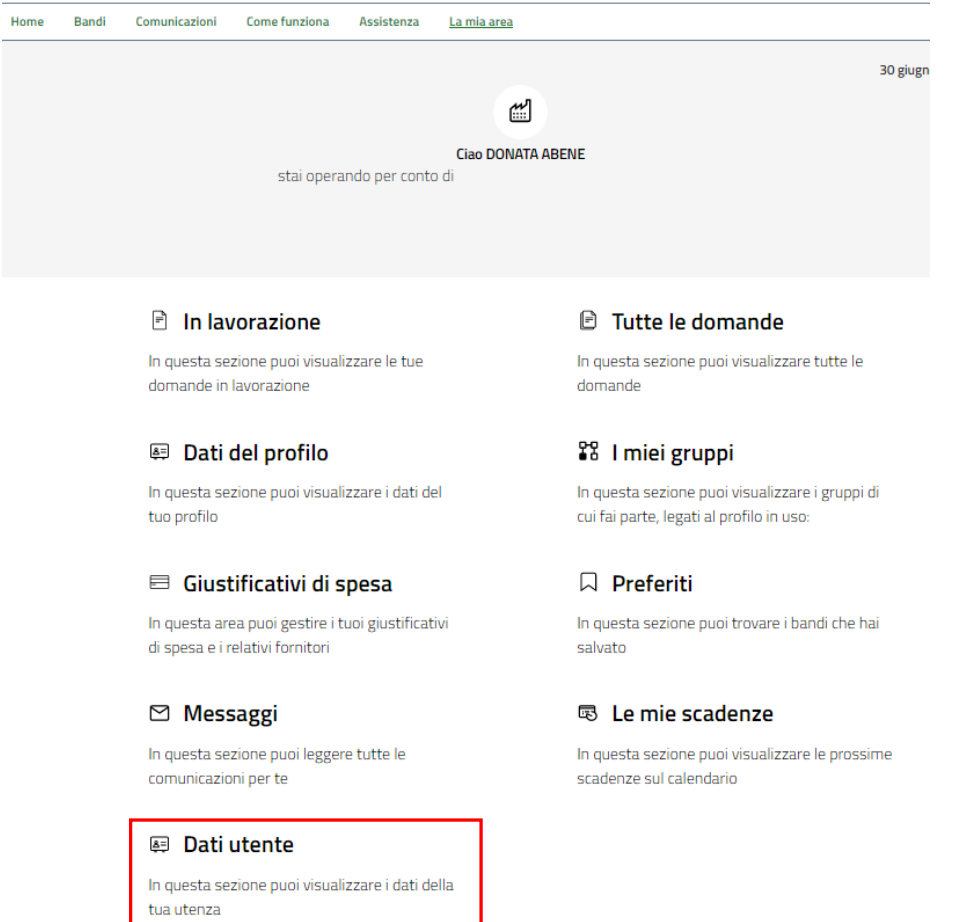

#### **Figura 5 La mia area: dati utente**

<span id="page-8-0"></span>Visualizzati i dati utente, selezionare la Tab "I MIEI PROFILI" per visualizzare l'elenco dei propri profili.

<span id="page-8-1"></span>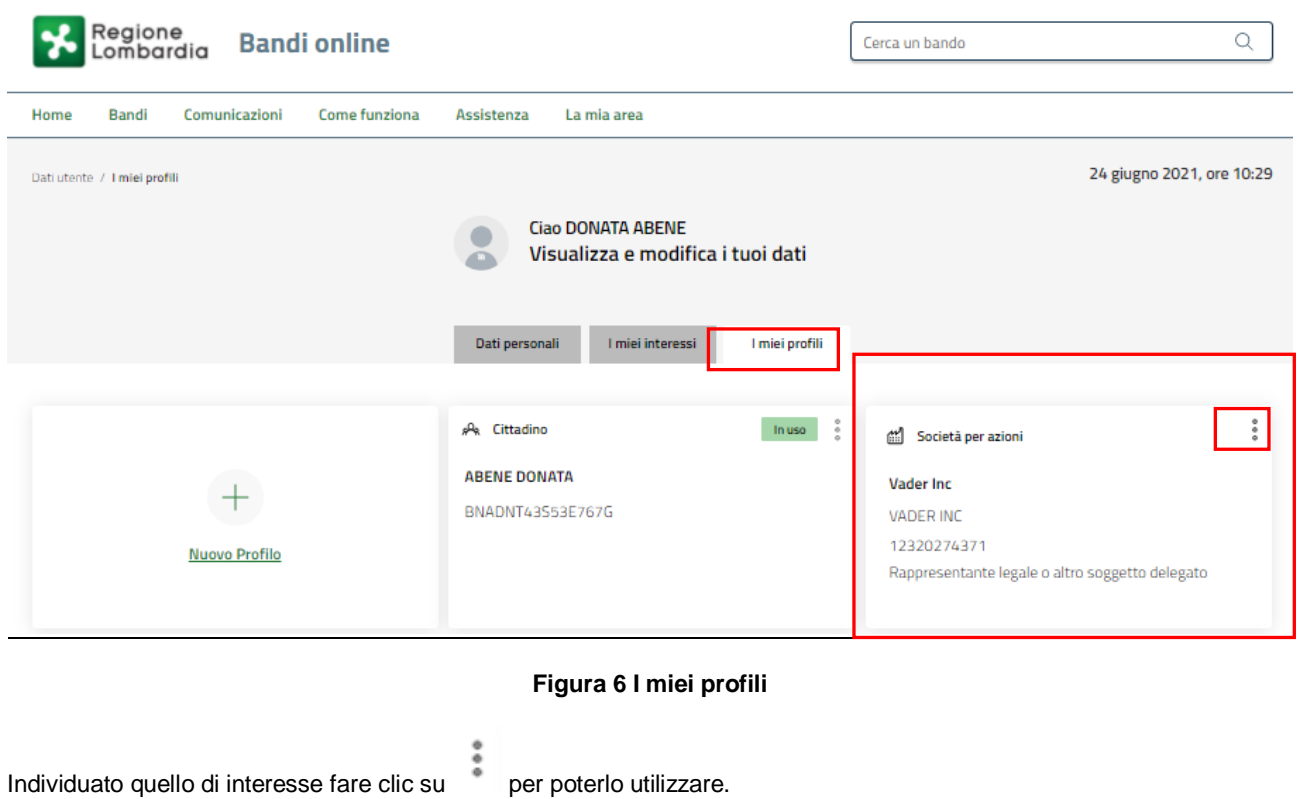

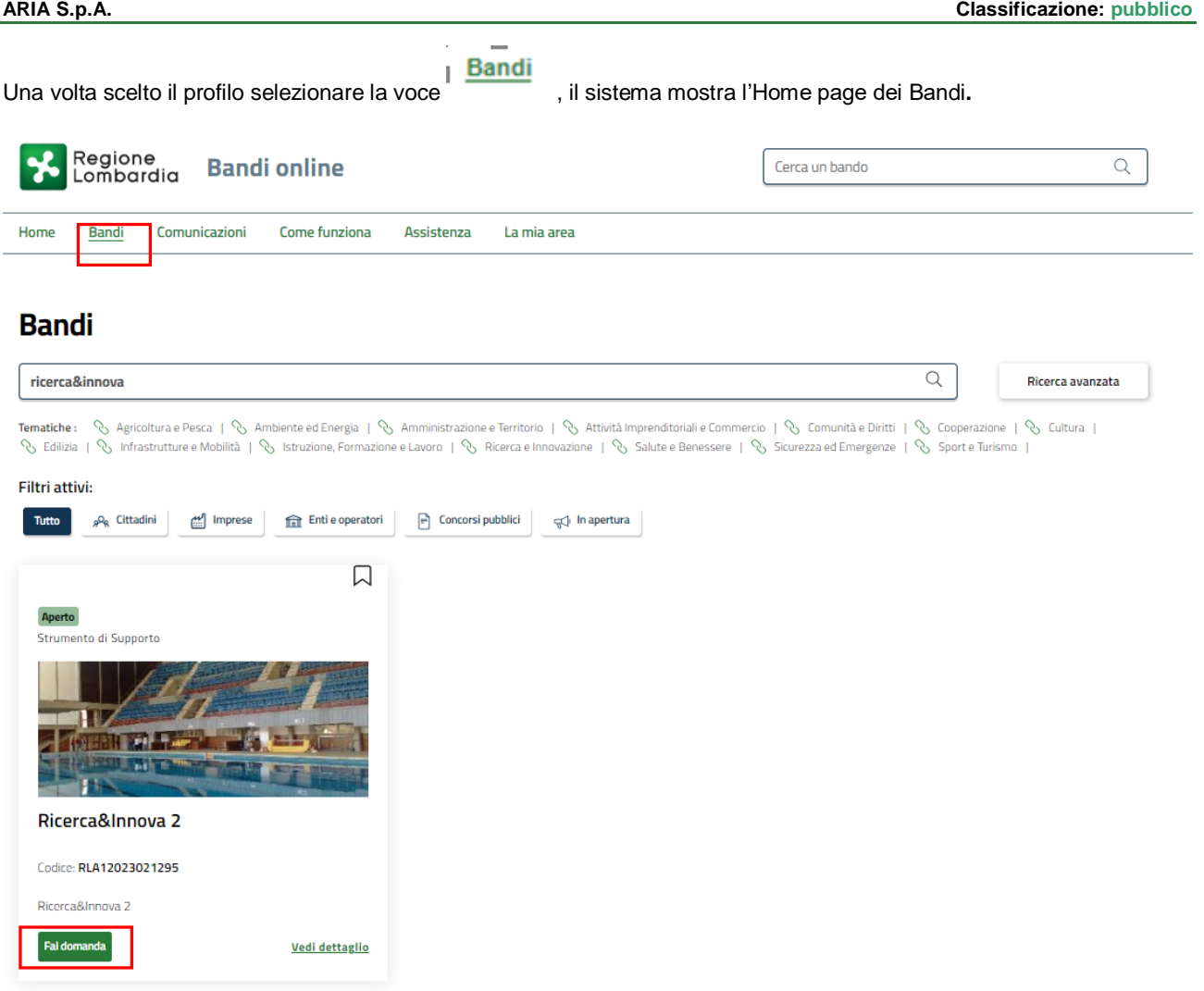

#### **Figura 7 Home page Bandi**

<span id="page-9-0"></span>Cliccando su "**VEDI DETTAGLIO**" il sistema apre il collegamento alla pagina web da cui è possibile visualizzare le informazioni principali sul bando e accedere alla eventuale manualistica presente.

Cliccando su **Fai domanda** il sistema visualizza il Modulo di Avvio del bando. Sarà necessario compilare per poter consentire al sistema di generare la domanda suddivisa in moduli da compilare.

#### **ARIA S.p.A. Classificazione: pubblico**

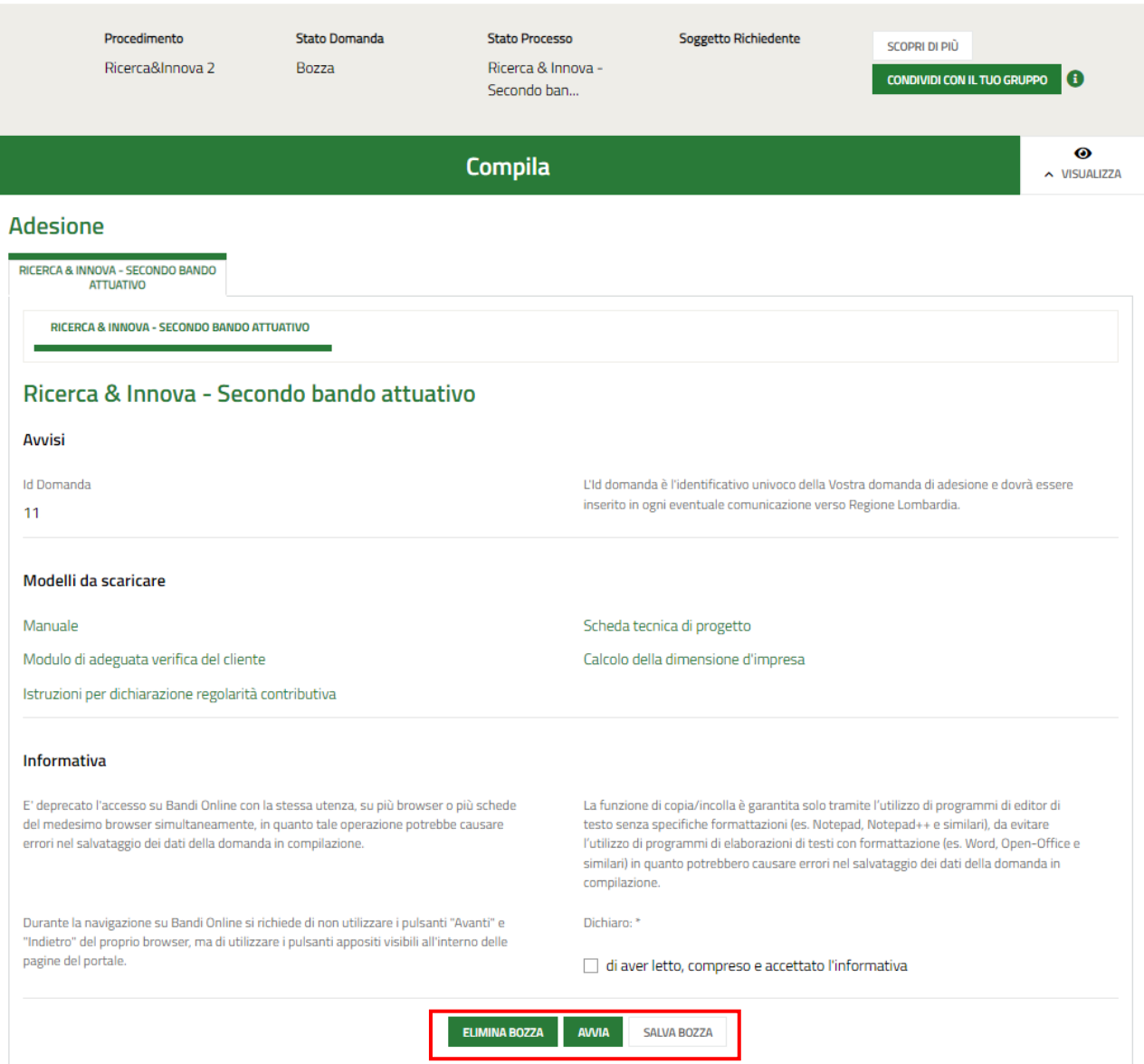

#### **Figura 8 Modulo di Avvio**

<span id="page-10-0"></span>Prendere visione degli **Avvisi** riportati.

Effettuare il download della documentazione proposta nella sezione **Modelli da scaricare** selezionando gli appositi link

(ad es. ) e prendere visione dell'**Informativa**.

Il sistema preseleziona la Dichiarazione di averne preso visione.

Selezionare il bottone **AWIA** per procedere con la generazione della domanda da compilare.

### <span id="page-11-0"></span>**3.1 Modulo 1 di 8: Informazioni preliminari**

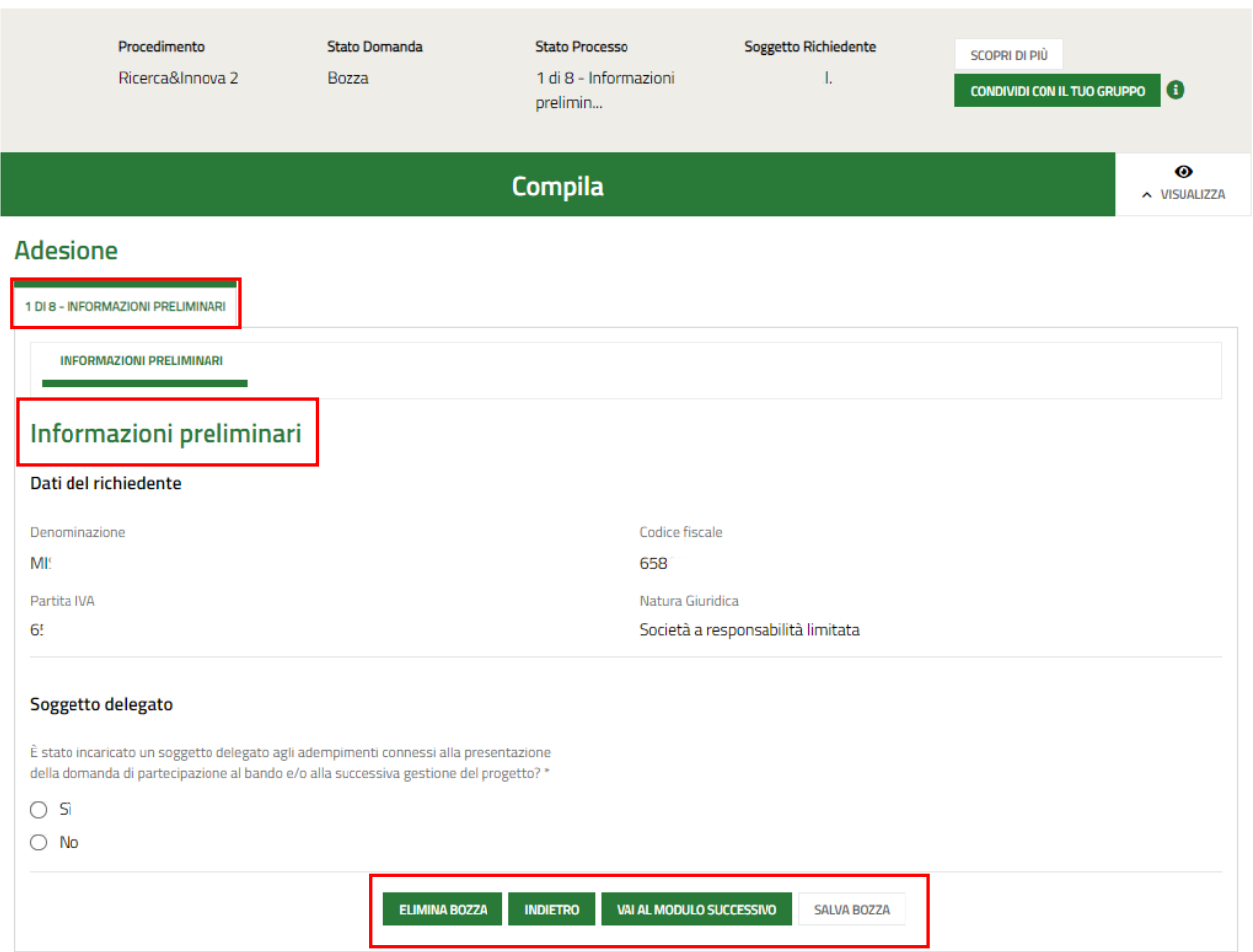

**Figura 9 Modulo 1 di 8: Informazioni preliminari**

<span id="page-11-1"></span>Prendere visione dei **Dati del richiedente** riportati in automatico dal sistema e specificare il **Soggetto delegato.**

#### **ATTENZIONE**

In caso di Soggetto delegato il sistema richiede l'inserimento di ulteriori informazioni di dettaglio.

Se soggetto interno al richiedente il sistema richiede l'inserimento dei suoi dati di dettaglio.

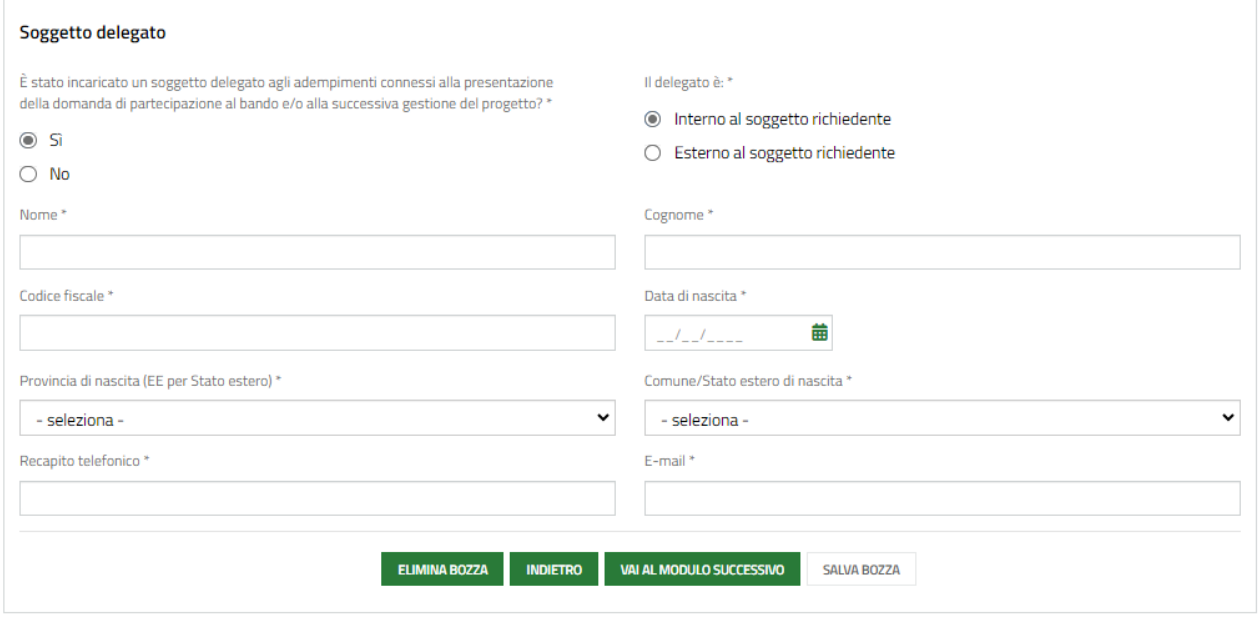

**Figura 10 Soggetto delegato: Interno al soggetto richiedente**

<span id="page-12-0"></span>Se soggetto esterno al richiedente il sistema richiede l'inserimento dei suoi dati di dettaglio e richiede si specificare se è Persona Fisica o Persona Giuridica.

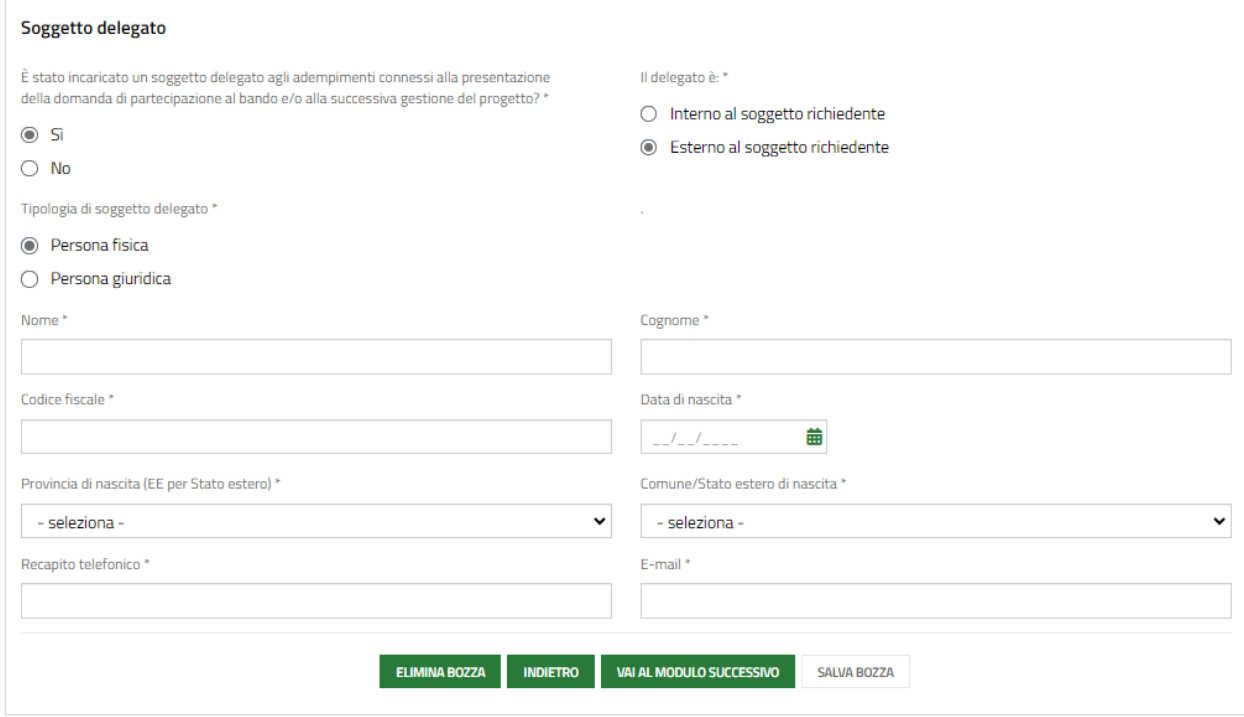

<span id="page-12-1"></span>**Figura 11 Soggetto delegato: Esterno al soggetto richiedente e Persona fisica**

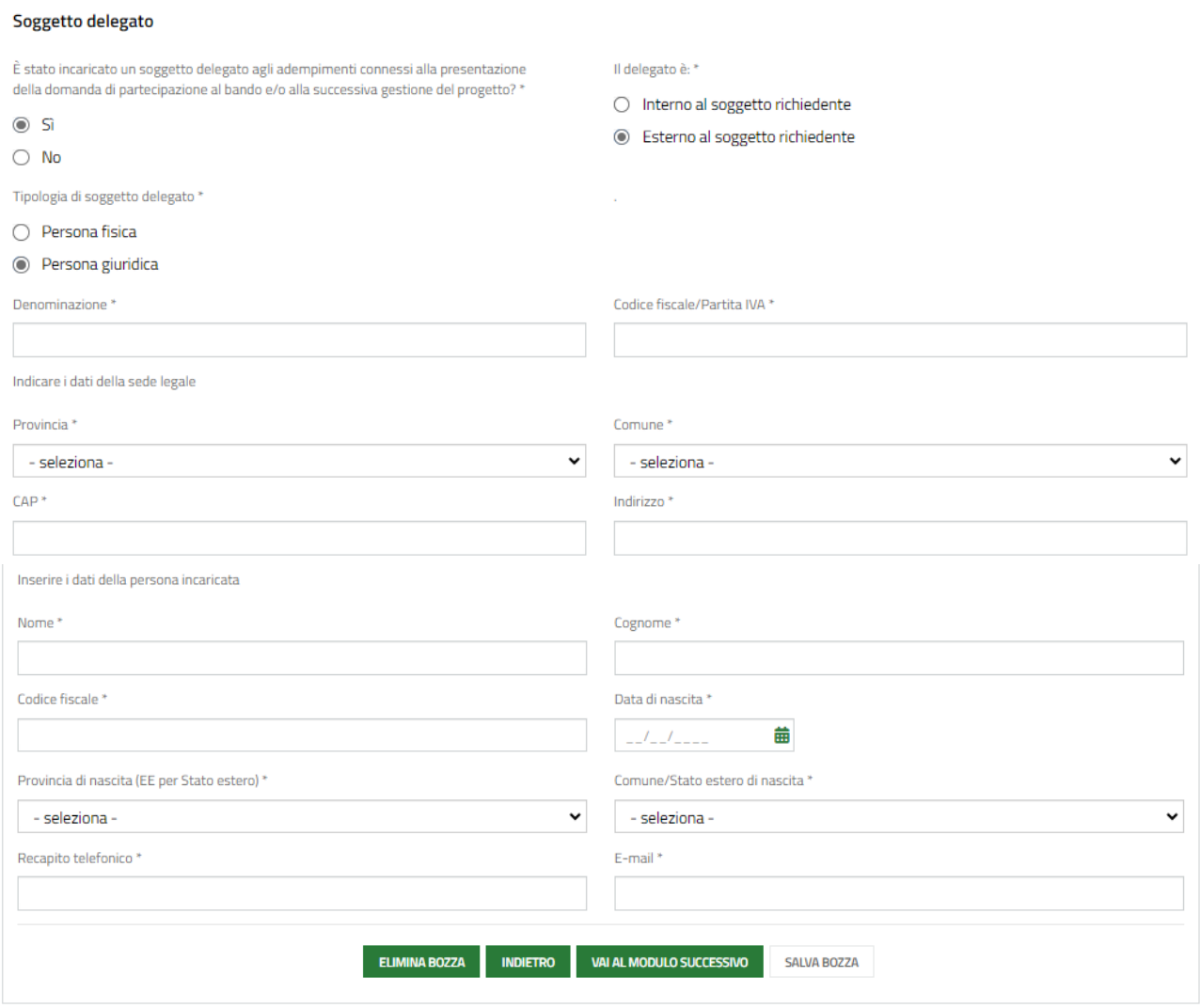

#### **Figura 12 Soggetto delegato: Esterno al soggetto richiedente e Persona giuridica**

<span id="page-13-0"></span>In entrambi i casi è necessario compilare le info di dettaglio richieste per la tipologia di persona fisica o giuridica selezionata.

Al termine cliccare su **per confermare i dati inseriti e passare al modulo successivo.** 

Il sistema effettua controlli sulle informazioni inserite nei termini di presenza dei dati obbligatori, formato e coerenza coi requisiti di partecipazione al bando. Nel caso in cui siano rispettate tutte le predette condizioni la pratica viene salvata e passa al modulo successivo, in caso contrario verrà segnalato in rosso il relativo messaggio di errore. Sarà necessario correggere i dati errati per poter proseguire.

### <span id="page-14-0"></span>**3.2 Modulo 2 di 8: Dati anagrafici dell'impresa**

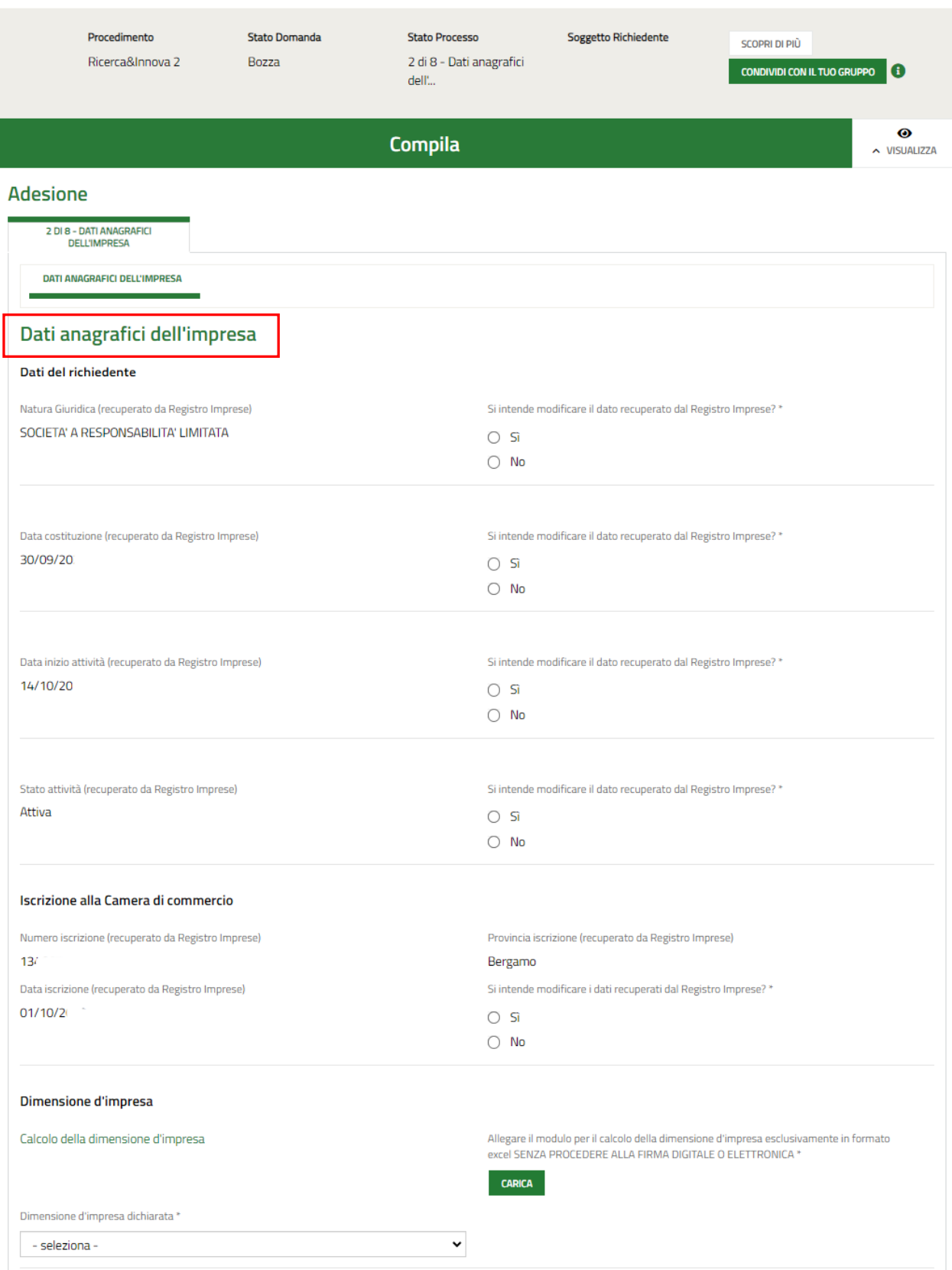

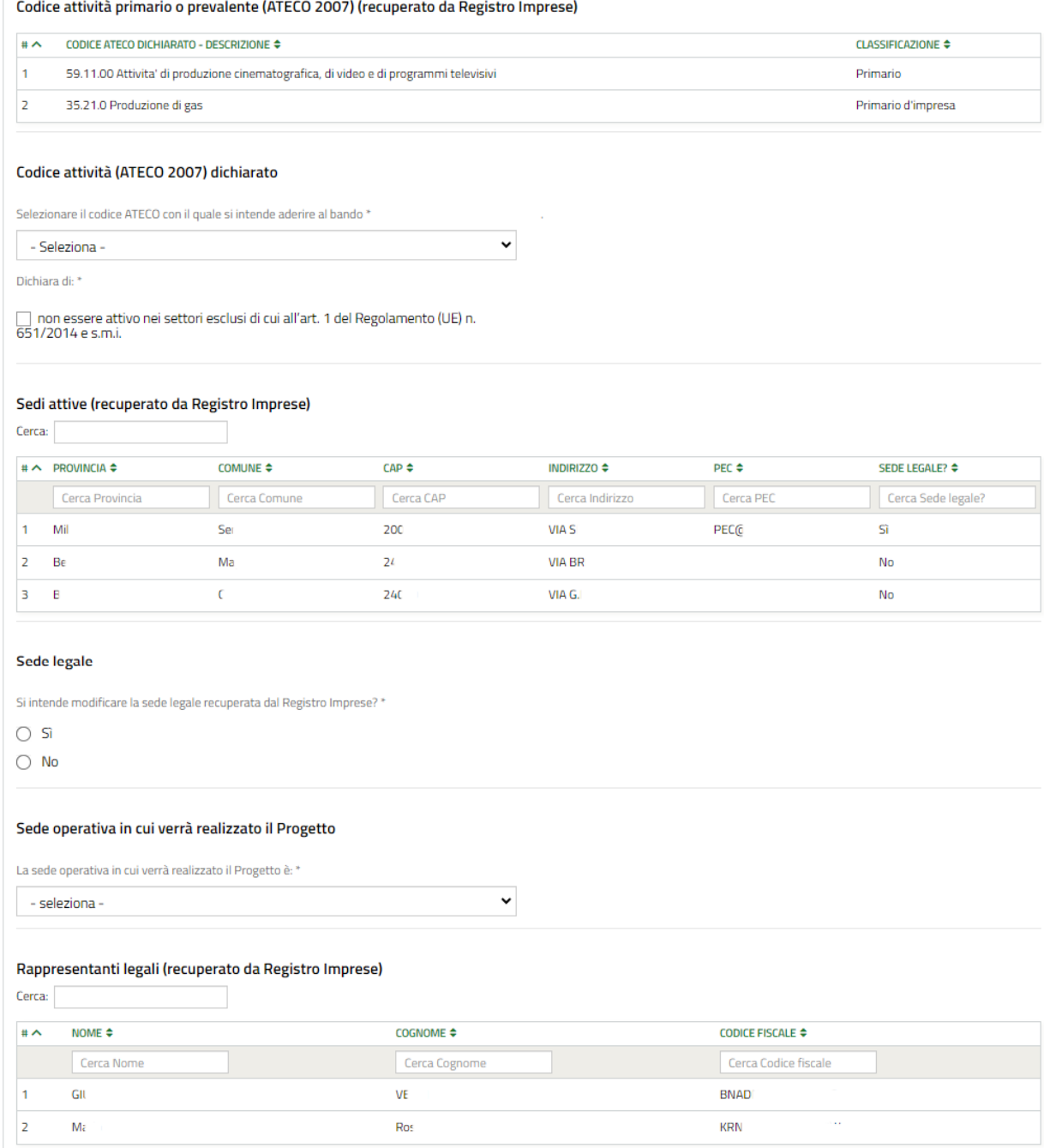

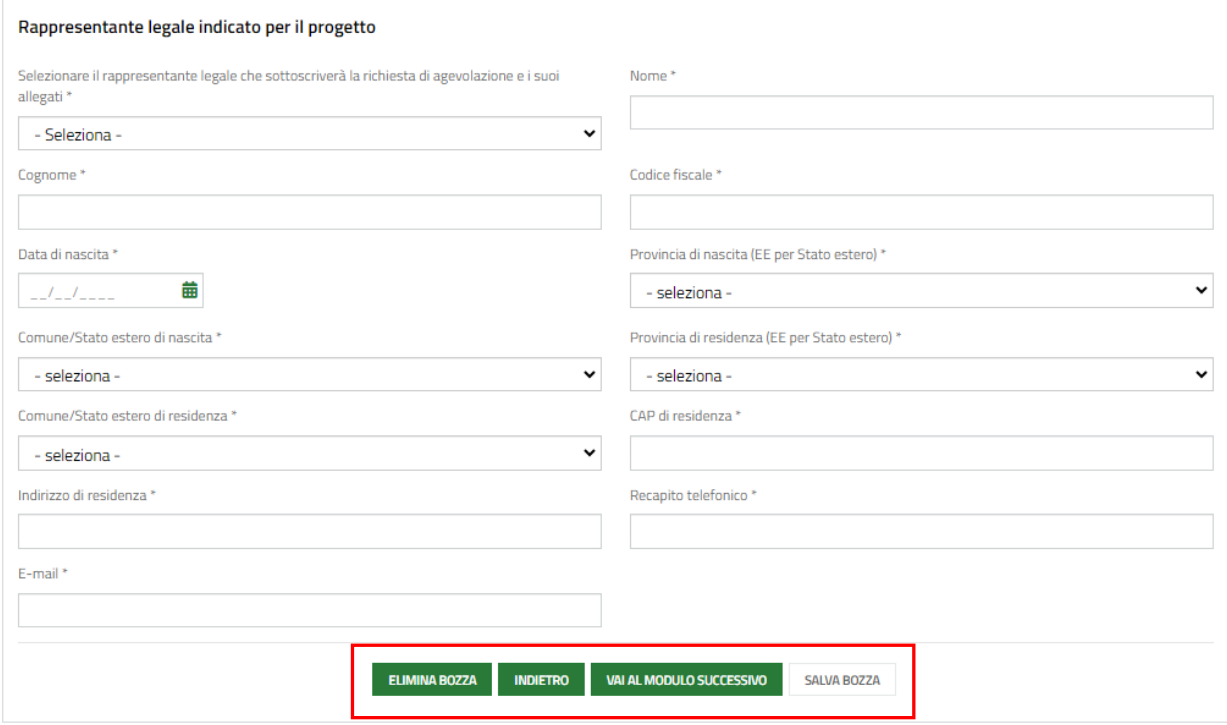

#### **Figura 13 Modulo 2 di 8: dati anagrafici dell'impresa**

<span id="page-16-1"></span>In questo modulo è necessario compilare le informazioni richieste. In funzione di quanto si inserisce il sistema potrebbe richiedere ulteriori dati di dettaglio.

### <span id="page-16-0"></span>**3.2.1 Dati del richiedente**

Nella sezione **Dati del richiedente** è necessario indicare se si intende modificare o meno le informazioni riportate in funzione della scelta fatta potrebbe essere necessario inserire ulteriori informazioni. Di seguito sono illustrate le varie casistiche di esempio.

- 1. Natura Giuridica (recuperato da Registro Imprese):
	- Nel caso in cui NON si intende modificare il dato recuperato dal Registro Imprese, selezionare l'opzione **NO** non sarà richiesto l'inserimento di ulteriori informazioni.

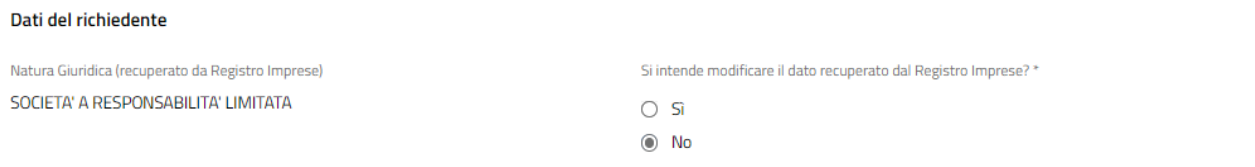

#### **Figura 14 Si intende modificare il dato recuperato dal Registro Imprese: NO**

<span id="page-16-2"></span> Nel caso in cui SI intende modificare il dato recuperato dal Registro Imprese, selezionare l'opzione **SI,** e selezionare dal menu a tendina la *Natura Giuridica* corretta scegliendola tra quelle proposte.

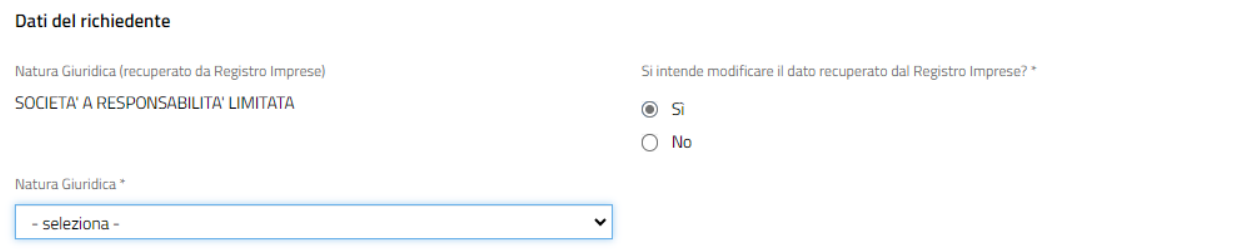

#### **Figura 15 Si intende modificare il dato recuperato dal Registro Imprese: SI**

- <span id="page-17-0"></span>2. Data costituzione (recuperato da Registro Imprese):
	- Nel caso in cui NON si intende modificare il dato recuperato dal Registro Imprese, selezionare l'opzione **NO** non sarà richiesto l'inserimento di ulteriori informazioni.

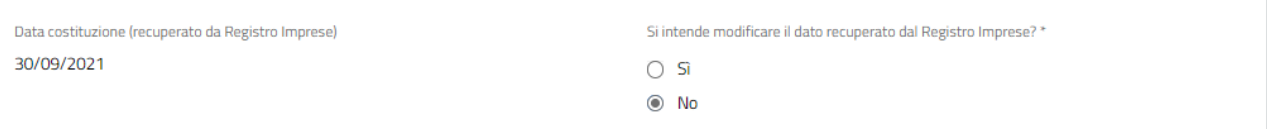

#### **Figura 16 Si intende modificare il dato recuperato dal Registro Imprese: NO**

<span id="page-17-1"></span> Nel caso in cui SI intende modificare il dato recuperato dal Registro Imprese, selezionare l'opzione **SI,** e selezionare dal menu a tendina la *Data costituzione* corretta.

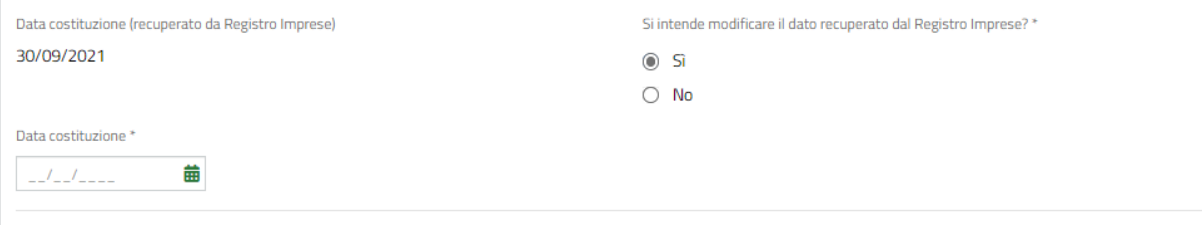

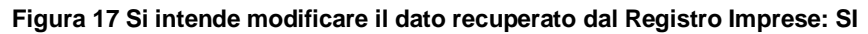

<span id="page-17-2"></span>SI RICORDA CHE la data costituzione non può essere successiva alla data odierna.

- 3. Data inizio attività (recuperato da Registro Imprese):
	- Nel caso in cui NON si intende modificare il dato recuperato dal Registro Imprese, selezionare l'opzione **NO** non sarà richiesto l'inserimento di ulteriori informazioni.

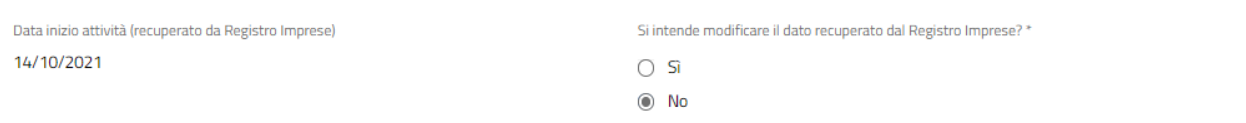

#### **Figura 18 Si intende modificare il dato recuperato dal Registro Imprese: NO**

<span id="page-17-3"></span> Nel caso in cui SI intende modificare il dato recuperato dal Registro Imprese, selezionare l'opzione **SI,** e selezionare dal menu a tendina la *Data inizio attività* corretta.

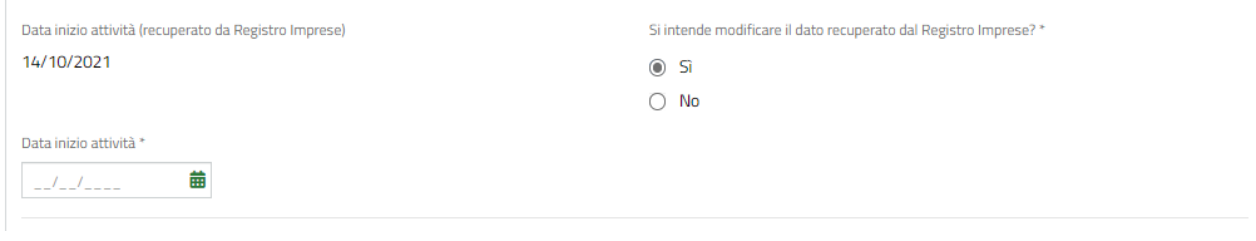

#### **Figura 19 Si intende modificare il dato recuperato dal Registro Imprese: SI**

- <span id="page-18-1"></span>SI RICORDA CHE la Data inizio attività non può essere superiore alla data odierna.
- 4. Stato attività (recuperato da Registro Imprese):
	- Nel caso in cui NON si intende modificare il dato recuperato dal Registro Imprese, selezionare l'opzione **NO** non sarà richiesto l'inserimento di ulteriori informazioni.

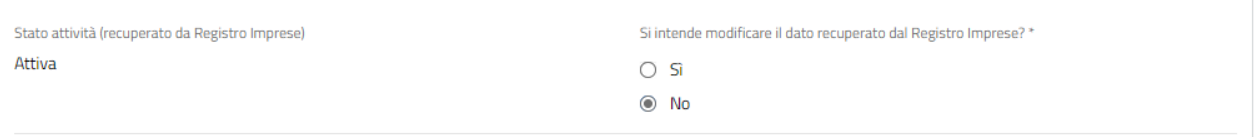

#### **Figura 20 Si intende modificare il dato recuperato dal Registro Imprese: NO**

<span id="page-18-2"></span> Nel caso in cui SI intende modificare il dato recuperato dal Registro Imprese, selezionare l'opzione **SI,** e selezionare dal menu a tendina la *Stato attività* corretta scegliendola tra quelle proposte.

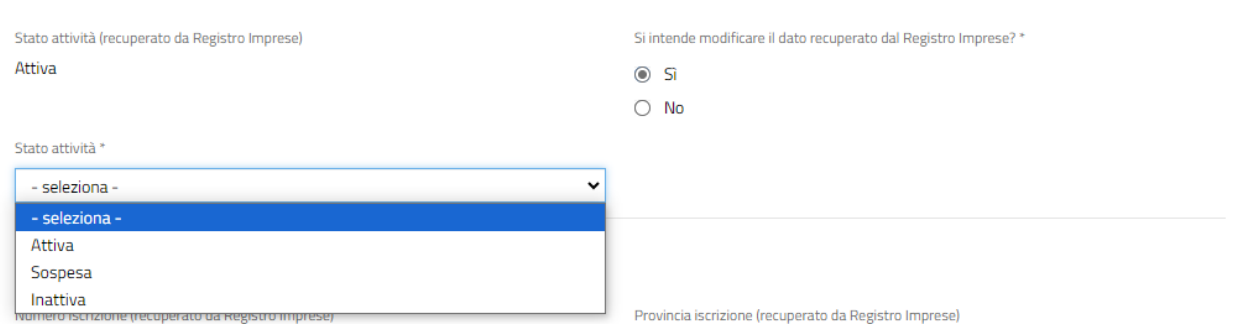

**Figura 21 Si intende modificare il dato recuperato dal Registro Imprese: SI**

<span id="page-18-3"></span>SI RICORDA CHE è richiesto che il soggetto sia attivo.

### <span id="page-18-0"></span>**3.2.2 Iscrizione alla Camera di commercio**

Proseguire prendendo visione dei dati dell' **Iscrizione alla Camera di commercio** riportati in automatico dal sistema.

#### **ATTENZIONE**

Qualora il sistema non fosse in grado di recuperare tutte le informazioni, sarà necessario completare i dati mancanti.

Anche in questo caso (se il sistema riporta tutti i dati) sarà necessario indicare se si intende confermare la validità dei dati, oppure se si intende modificarli.

 Nel caso in cui NON si intende modificare il dato recuperato dal Registro Imprese, selezionare l'opzione **NO** non sarà richiesto l'inserimento di ulteriori informazioni.

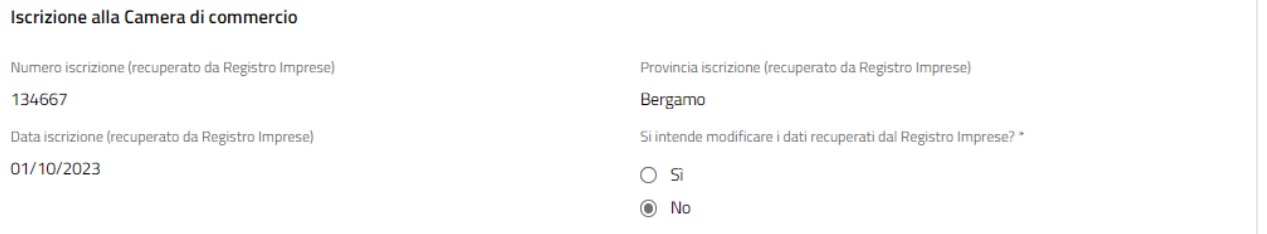

#### **Figura 22 Si intende modificare il dato recuperato dal Registro Imprese: NO**

<span id="page-19-1"></span> Nel caso in cui SI intende modificare i dati recuperati dal Registro Imprese, selezionare l'opzione **SI,** e inserire i dati richiesti.

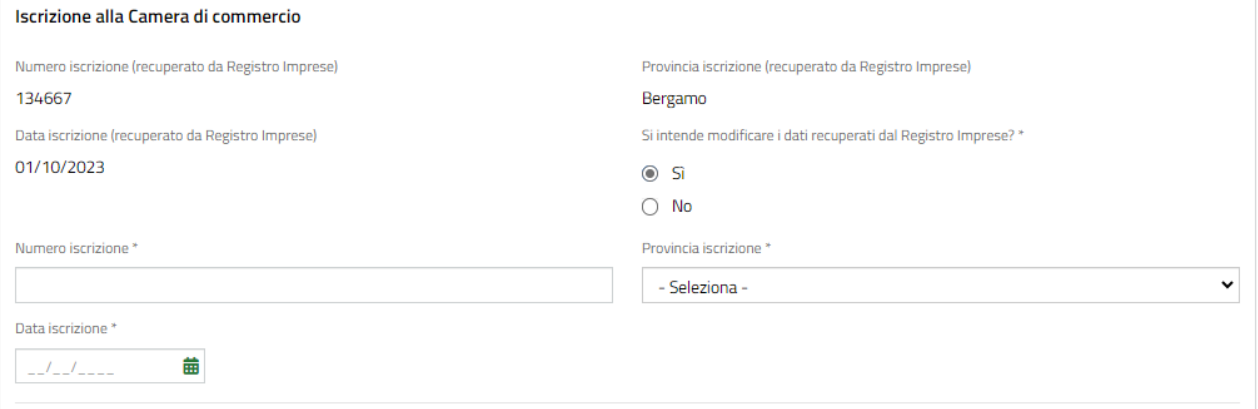

#### **Figura 23 Si intende modificare il dato recuperato dal Registro Imprese: SI**

<span id="page-19-2"></span>SI RICORDA CHE la data di iscrizione alla Camera di commercio non può essere successiva alla data odierna.

### <span id="page-19-0"></span>**3.2.3 Dimensione d'impresa**

Proseguire valorizzando le informazioni relative alla **Dimensione d'impresa.**

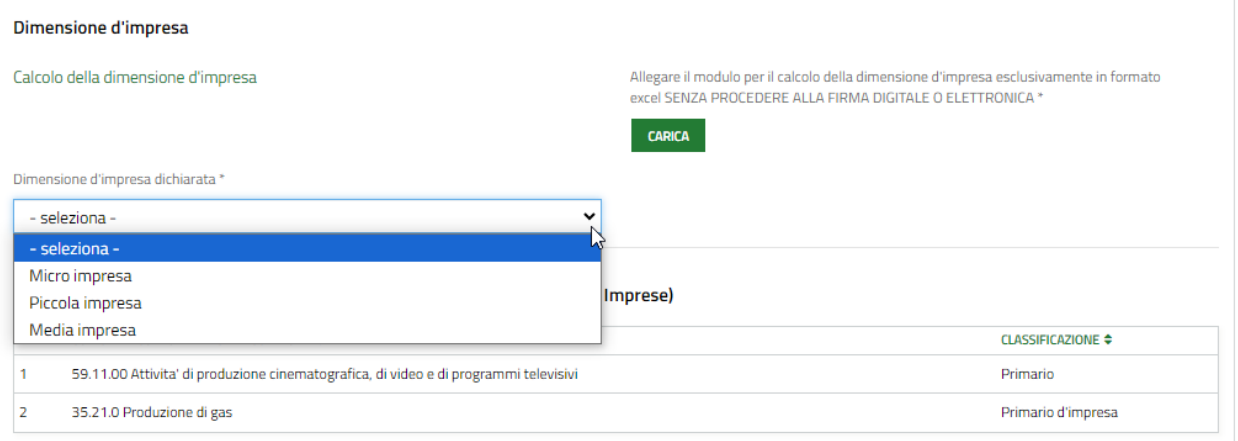

#### **Figura 24 Dimensione d'impresa**

<span id="page-20-1"></span>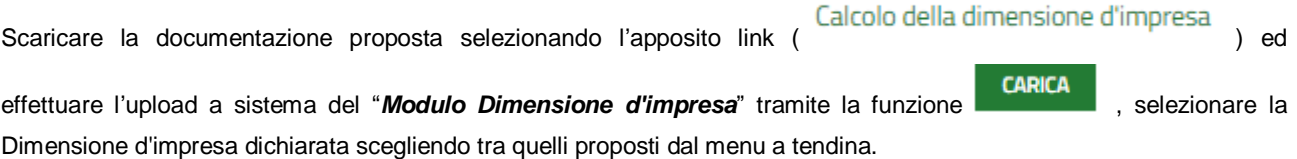

### <span id="page-20-0"></span>**3.2.4 Codice Ateco**

Nella tabella **Codice attività (ATECO 2007) (recuperato da Registro Imprese)** sono riportati i codici Ateco recuperati dal sistema dal registro delle imprese.

Selezionando la riga corrispondente al codice di interesse è possibile visualizzarne il dettaglio.

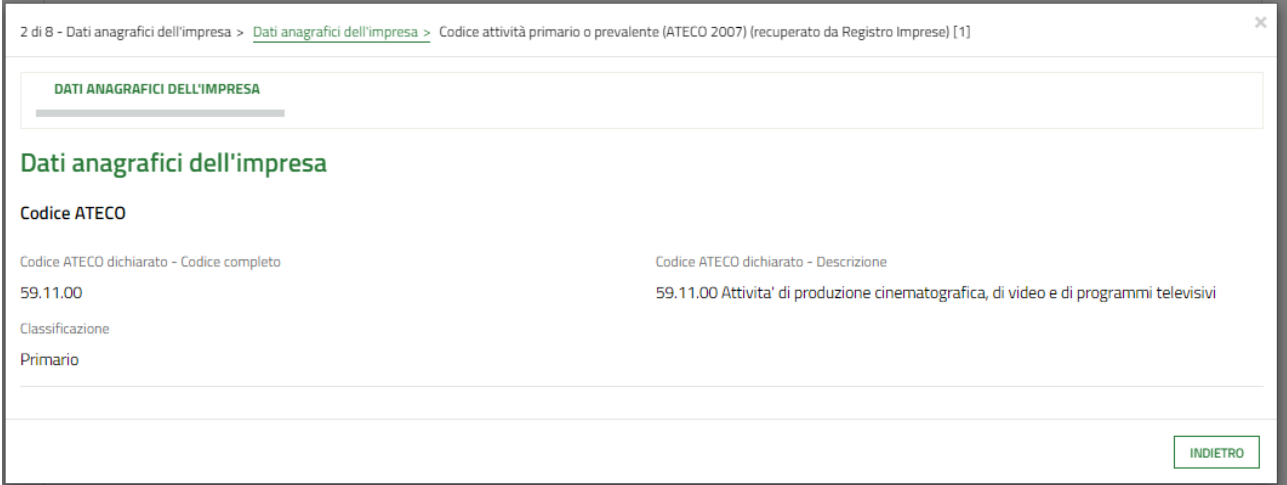

#### **Figura 25 Codice Ateco**

<span id="page-20-2"></span>Sarà necessario specificare il **Codice attività (ATECO 2007) dichiarato** selezionandolo tra quelli proposti dal menu a tendina,

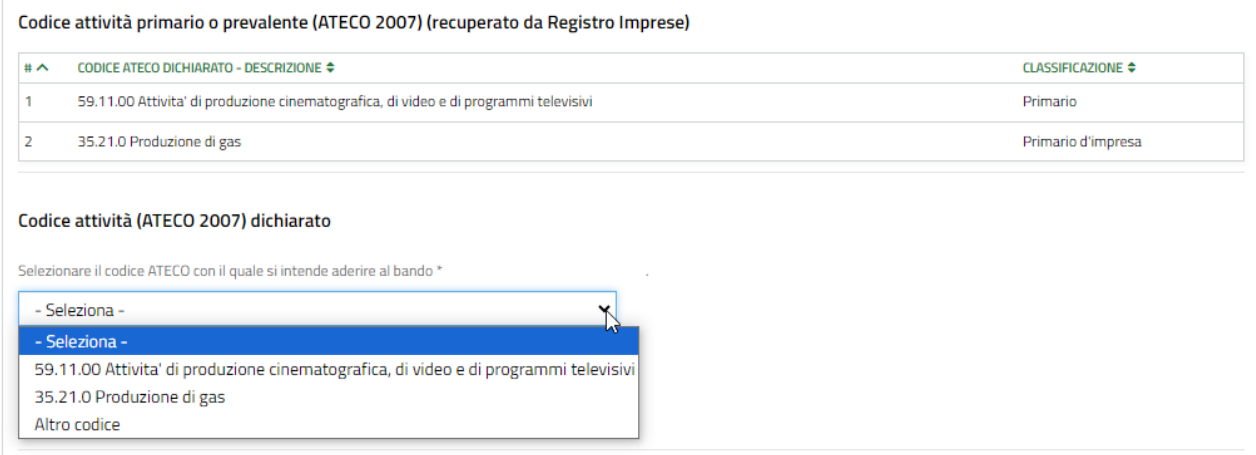

#### **Figura 26 seleziona Codice Ateco**

<span id="page-21-0"></span>È possibile selezionare uno dei codici Ateco già presenti oppure selezionare un **altro codice** scegliendo la voce relativa.

Nel caso venga selezionato uno dei codici riportati dal registro delle imprese il sistema caricherà tutte le informazioni in suo possesso in automatico.

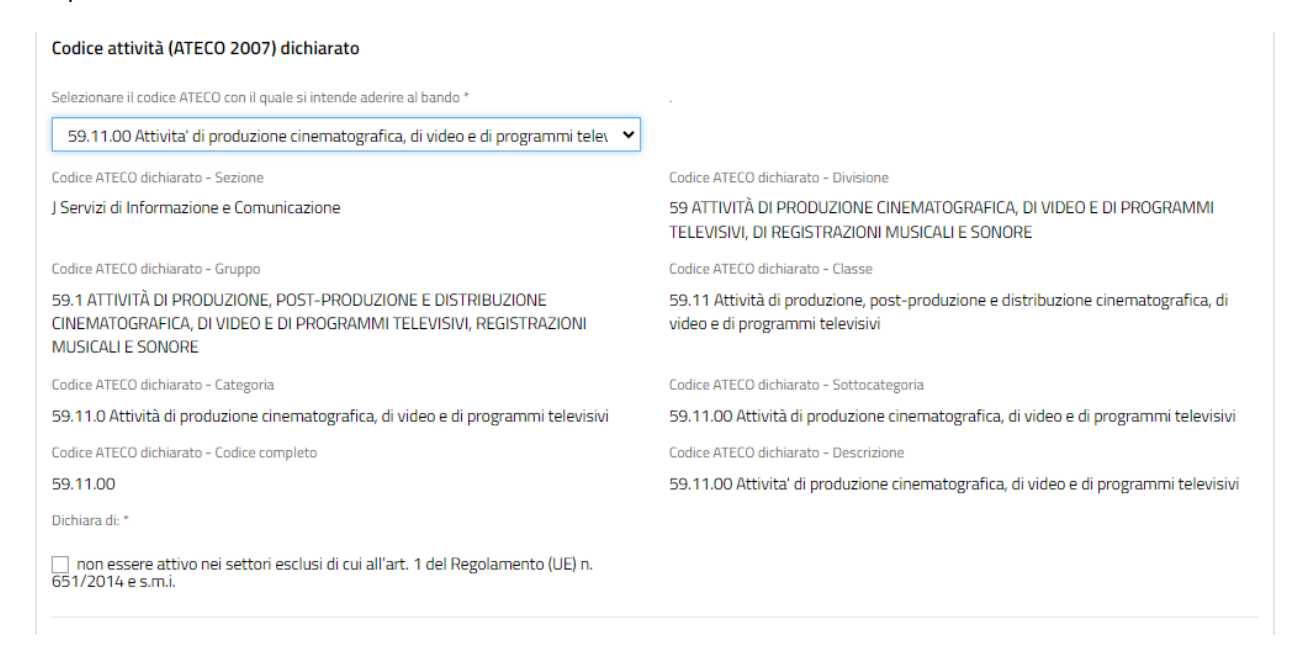

#### **Figura 27 seleziona Codice Ateco presente**

<span id="page-21-1"></span>Nel caso venga selezionata voce **Altro codice** sarà necessario inserire manualmente il codice Ateco come illustrato sotto.

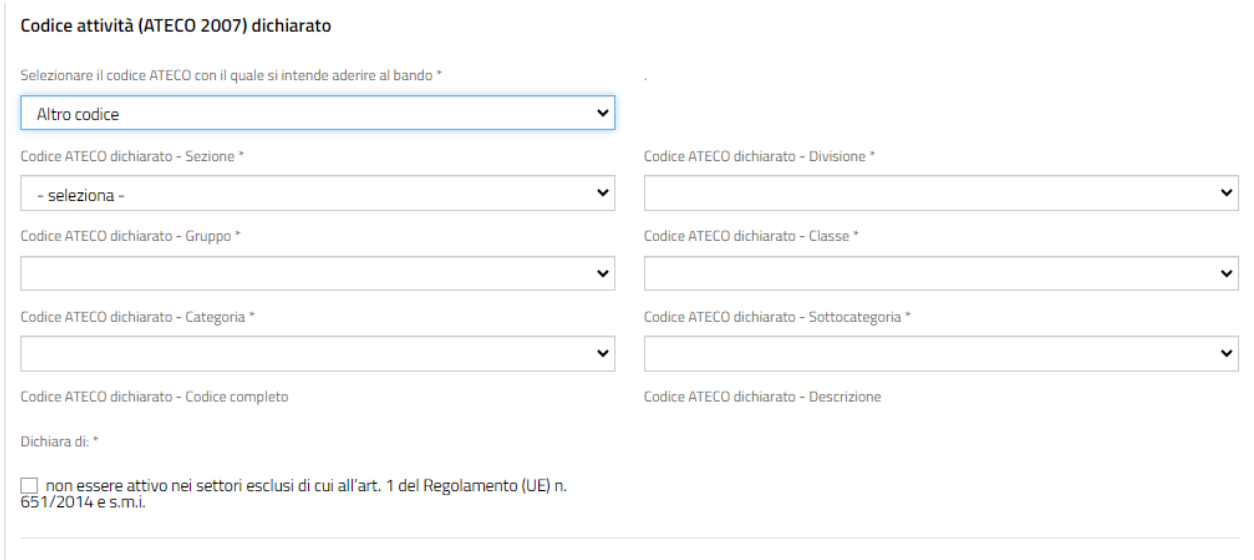

#### **Figura 28 seleziona Codice Ateco ALTRO CODICE**

<span id="page-22-0"></span>Selezionare dal menu a tendina del campo "codice Ateco dichiarato – Sezione" il livello di codice desiderato.

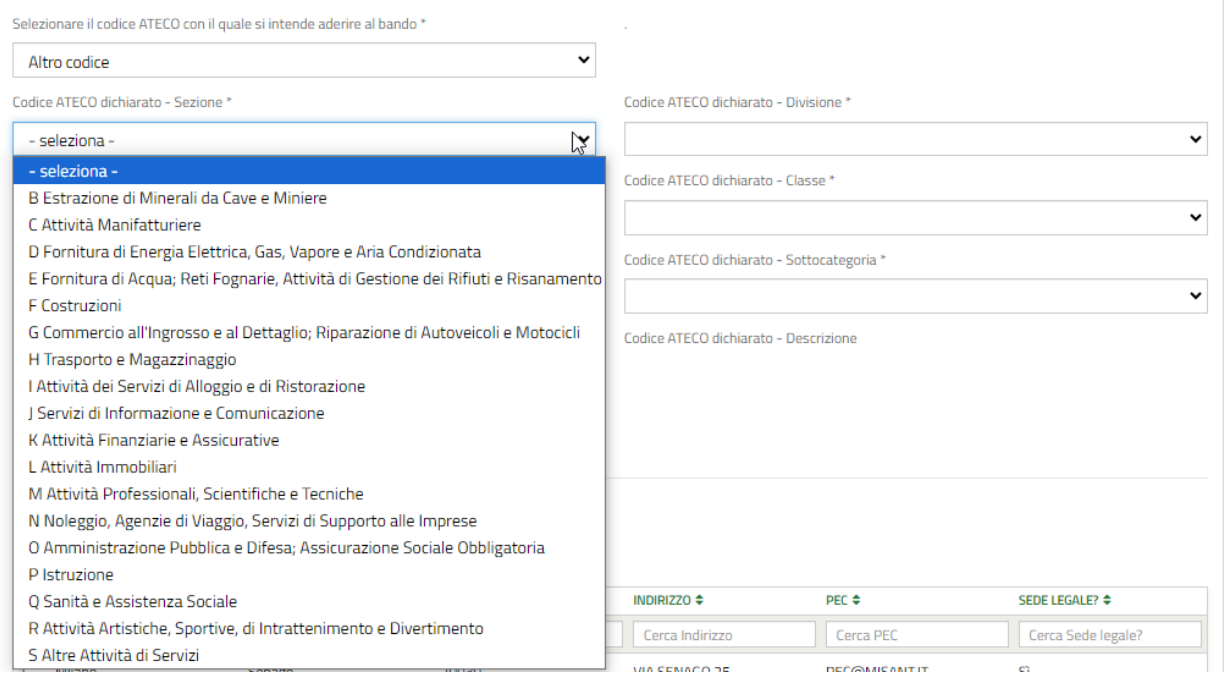

**Figura 29 scegli Codice Ateco dichiarato - Sezione**

<span id="page-22-1"></span>Proseguire l'inserimento del Codice Ateco – Divisione di interesse. Il sistema mostrerà nel menu a tendina i codici compatibili con la selezione fatta nel campo Codice Ateco - Sezione.

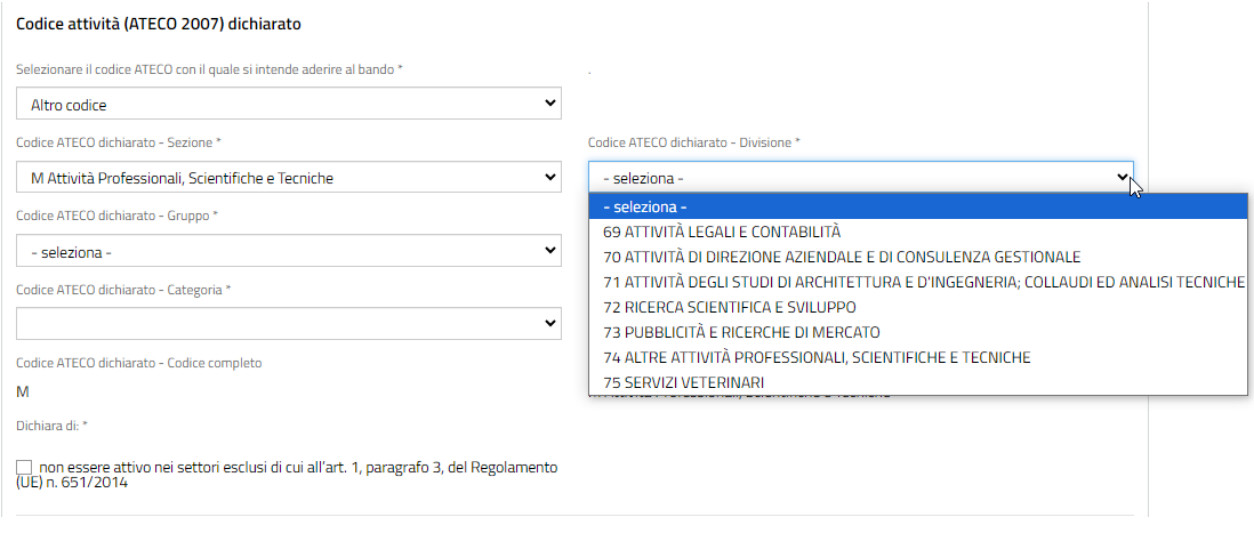

#### **Figura 30 scegli Codice Ateco dichiarato - Divisione**

<span id="page-23-1"></span>Sarà necessario procedere in questo modo per tutti i livelli Ateco da valorizzare.

Concludere valorizzando la dichiarazione, apponendo il segno di spunta.

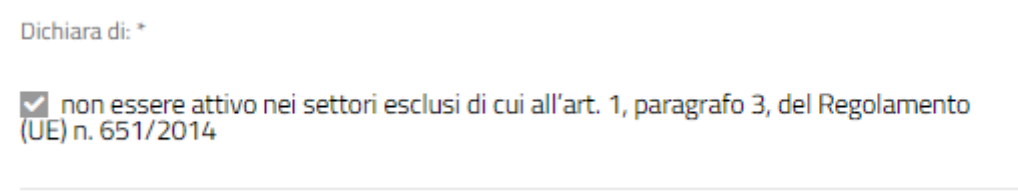

**Figura 31 Dichiara di non essere attivo nei…**

### <span id="page-23-2"></span><span id="page-23-0"></span>**3.2.5 Sedi attive (recuperato da Registro Imprese)**

Nella tabella **Nella tabella Sedi attive (recuperato da Registro Imprese)** sono riportate le sedi attive dell'azienda recuperate dal registro delle imprese.

Selezionando la riga corrispondente alla sede di interesse è possibile visualizzarne il dettaglio.

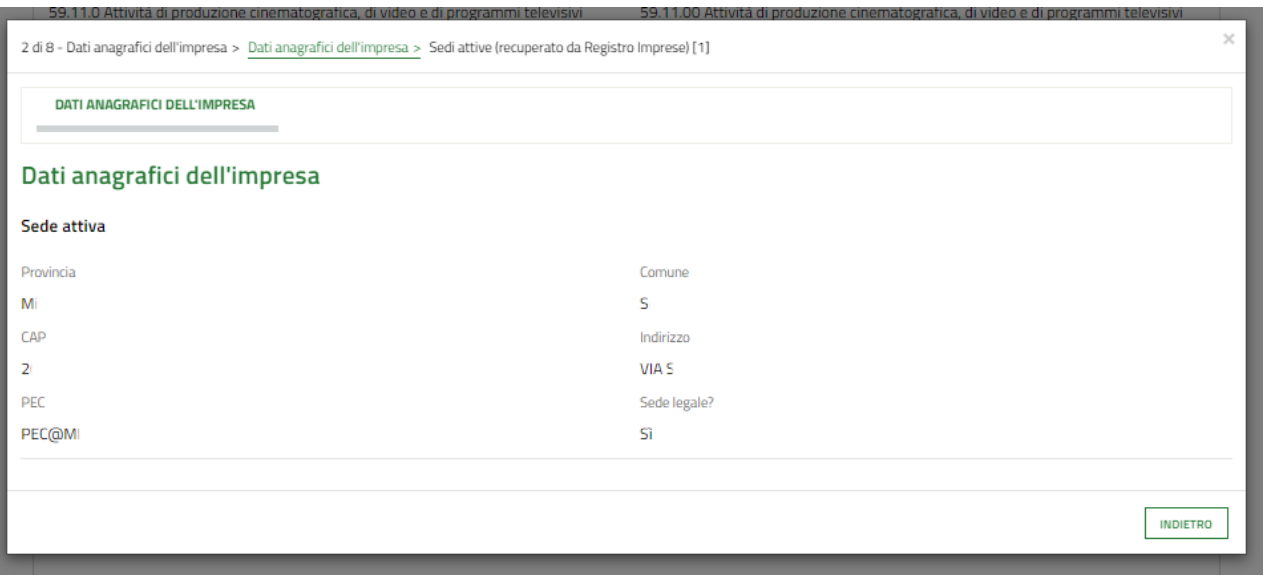

<span id="page-23-3"></span>**Figura 32 Dettaglio sede**

Sarà necessario specificare se si intende modificare la **sede legale** recuperata dal Registro Imprese.

 Nel caso in cui NON si intende modificare la sede legale recuperata dal Registro Imprese, selezionare l'opzione **NO** non sarà richiesto l'inserimento di ulteriori informazioni.

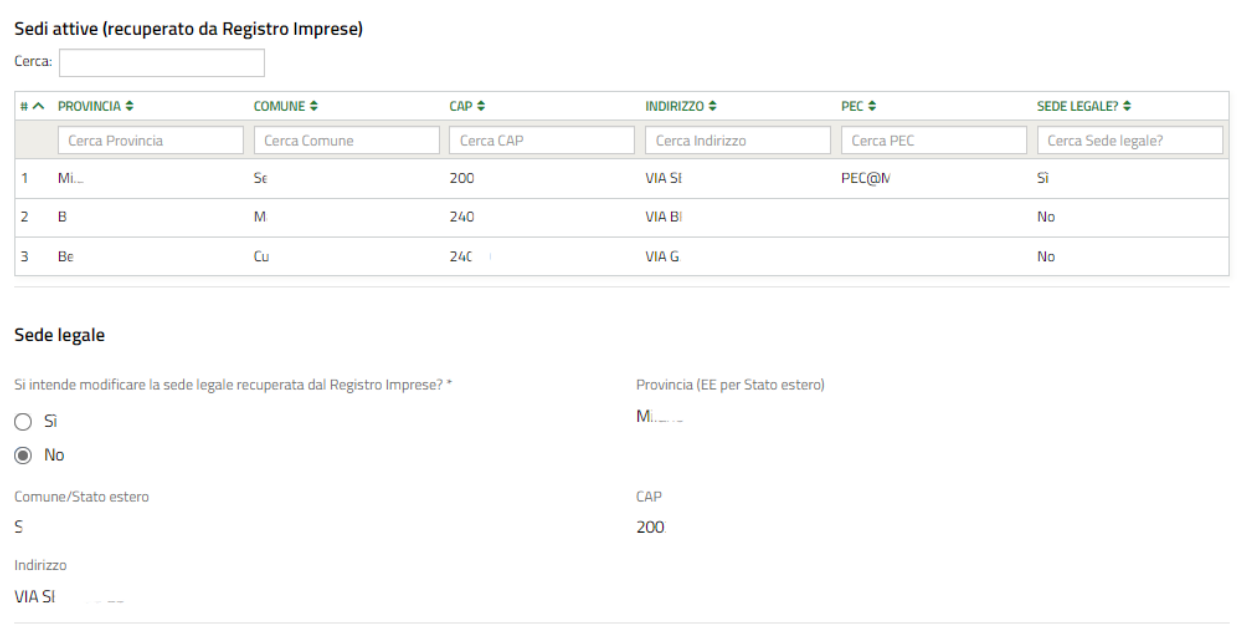

#### **Figura 33 Si intende modificare la sede legale: NO**

<span id="page-24-0"></span> Nel caso in cui SI intende modificare la sede legale riportata dal Registro Imprese, selezionare l'opzione **SI,** per rendere operative le modifiche.

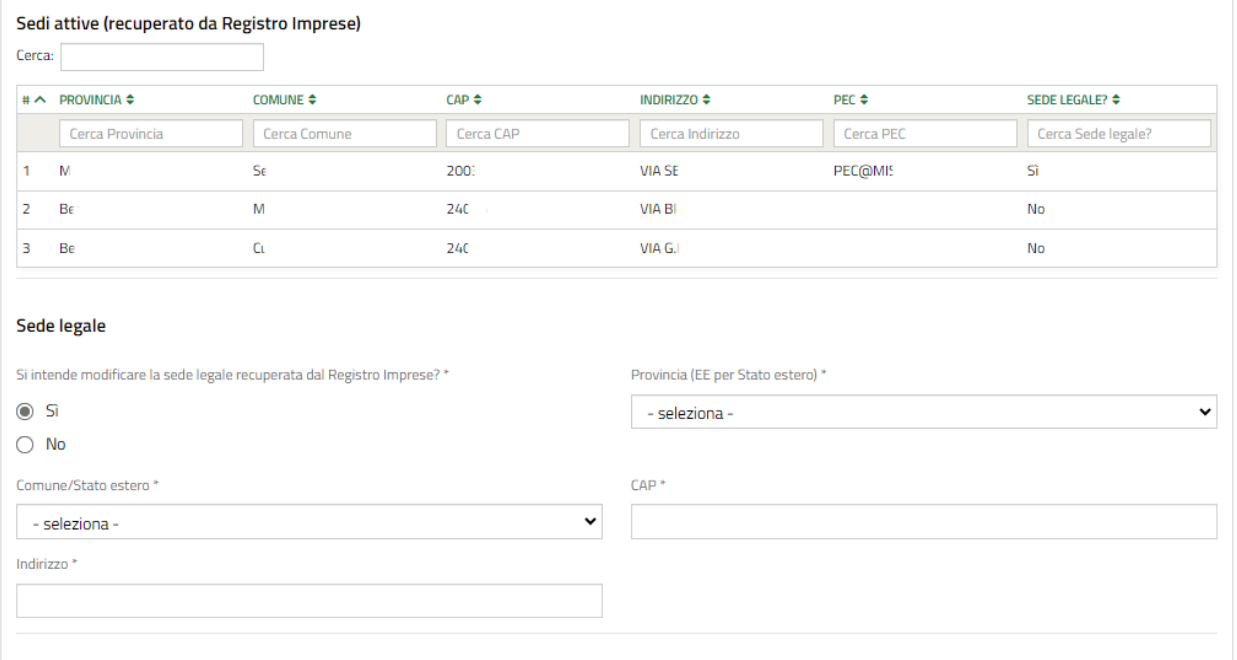

#### **Figura 34 Si intende modificare la sede legale: SI**

#### <span id="page-24-1"></span>**ATTENZIONE**

Nel caso in cui non è possibile recuperare la sede legale dal Registro Imprese, sarà necessario procedere all'inserimento manuale dei dati della sede legale.

Nel caso in cui per la sede legale vengano recuperati dati incompleti dal Registro Imprese, sarà necessario procedere all'inserimento manuale dei dati mancanti.

Continuare la compilazione specificando la **Sede operativa in cui verrà realizzato il Progetto** selezionandola tra le sedi attive dell'impresa proposte dal menù a tendina.

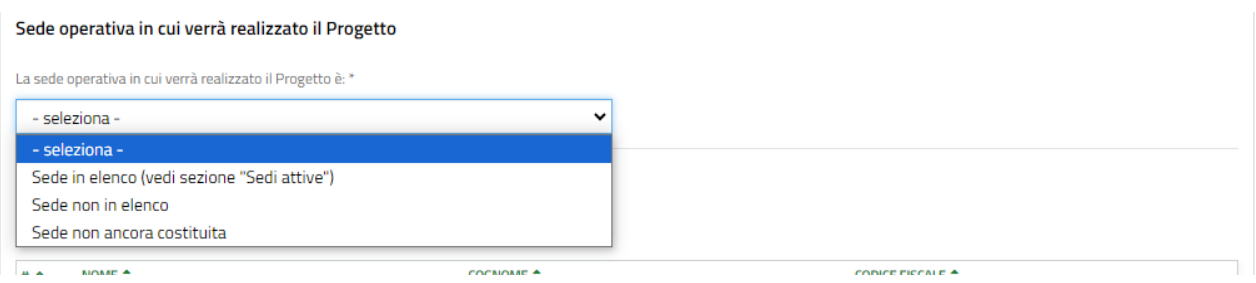

#### **Figura 35 Seleziona Sede Operativa**

<span id="page-25-0"></span>SI RICORDA CHE nel caso in cui i dati in merito alle sedi operative fossero mancanti o incompleti, sarà necessario procedere con il loro inserimento manuale.

È possibile selezionare una tra le sedi già presenti oppure selezionare un **un'altra sede** scegliendo la voce relativa.

Nel caso venga selezionato una sede già presente in elenco, sarà necessario compilare i dati richiesti.

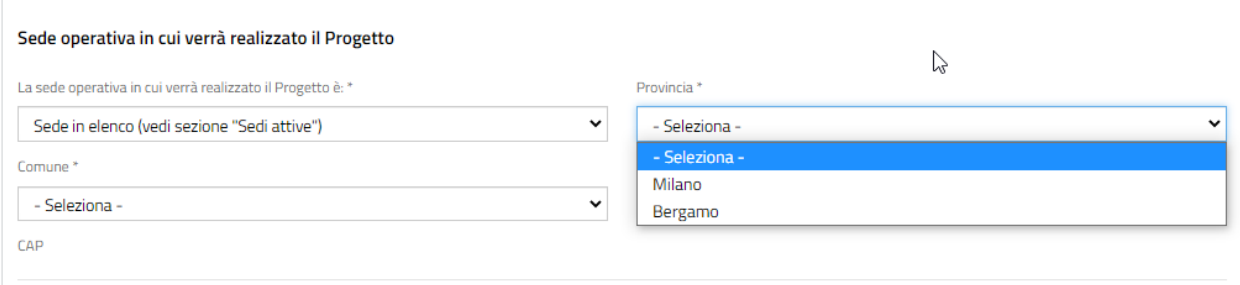

#### **Figura 36 Sede Operativa In Elenco**

<span id="page-25-1"></span>Il sistema propone nei menu a tendina i dati delle sedi operative in elenco. Selezionare i dati della sede di interesse.

Nel caso venga selezionata la voce **Sede non in elenco** sarà necessario inserire i dati come illustrato sotto.

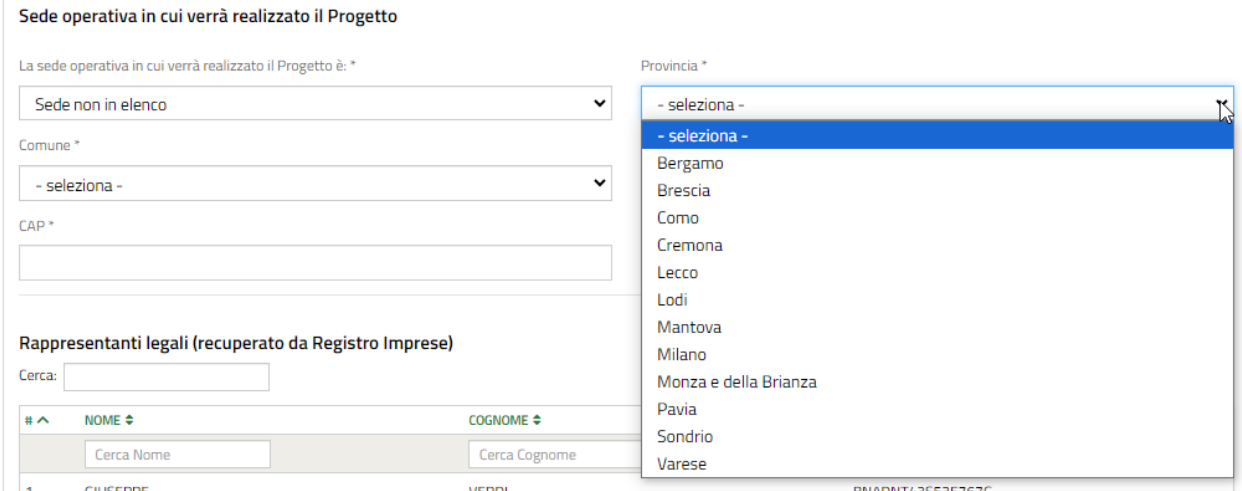

#### **Figura 37 Sede Operativa NON in Elenco**

<span id="page-25-2"></span>In questo caso nei menu a tendina verranno proposte le opzioni di provincia e comune di tutta la Lombardia. Bisognerà selezionare quelli di interesse e compilare gli altri campi mancanti richiesti.

Nel caso venga selezionata la voce **Sede non ancora costituita** sarà necessario inserire i dati come illustrato sopra.

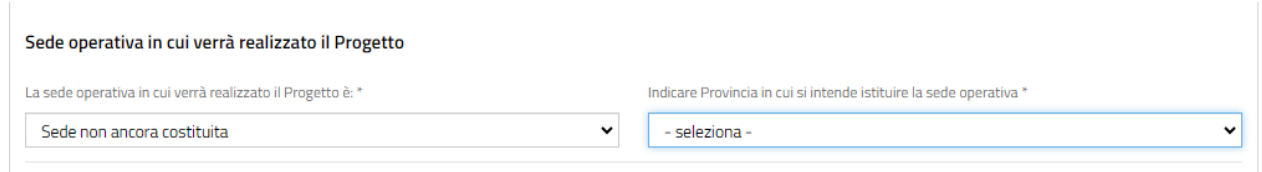

#### **Figura 38 Sede non ancora costituita**

<span id="page-26-1"></span>Anche in questo caso nei menu a tendina verranno proposte le opzioni di provincia di tutta la Lombardia. Bisognerà selezionare quella di interesse.

### <span id="page-26-0"></span>**3.2.6 Rappresentante legale**

Nella tabella **Rappresentanti legali (recuperato da Registro Imprese)** sono riportati i rappresentanti legali dell'azienda recuperati dal registro delle imprese.

Selezionando la riga corrispondente soggetto di interesse è possibile visualizzarne il dettaglio.

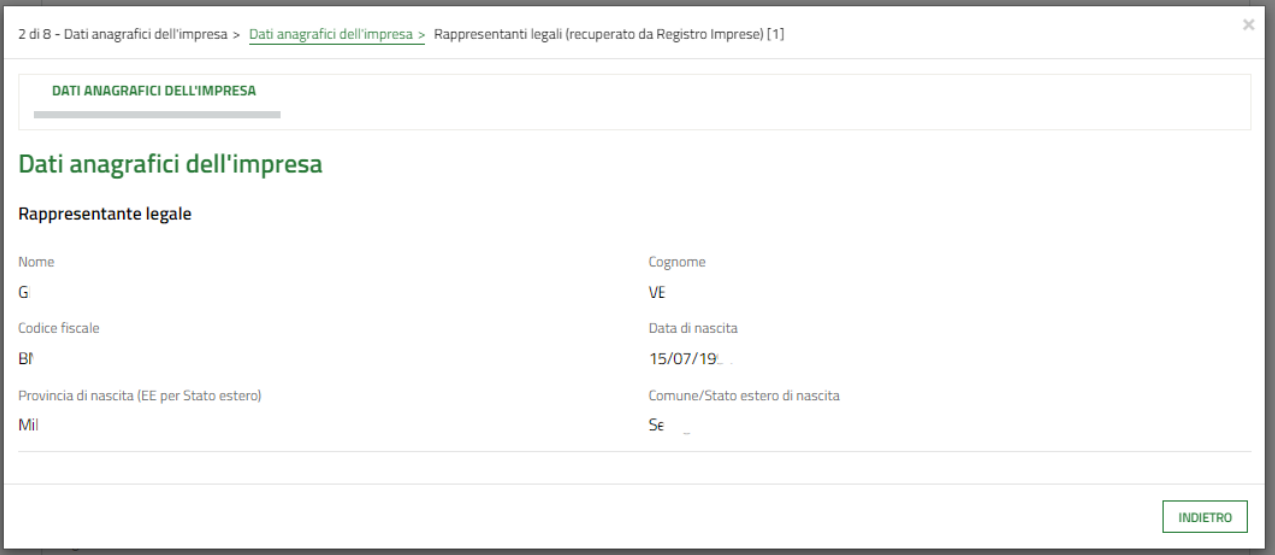

#### **Figura 39 Dettaglio rappresentante legale**

<span id="page-26-2"></span>Il Soggetto Richiedente dovrà indicare il **rappresentante legale** che sottoscriverà la richiesta di agevolazione e i suoi allegati. Sarà possibile selezionane uno tra quelli presenti nell'elenco del menu a tendina oppure uno diverso (scegliendo la voce Altro rappresentante legale).

Nel caso si scelga un rappresentante legale già presente in elenco il sistema precaricherà automaticamente alcune informazioni, sarà necessario inserire quelle mancanti richieste.

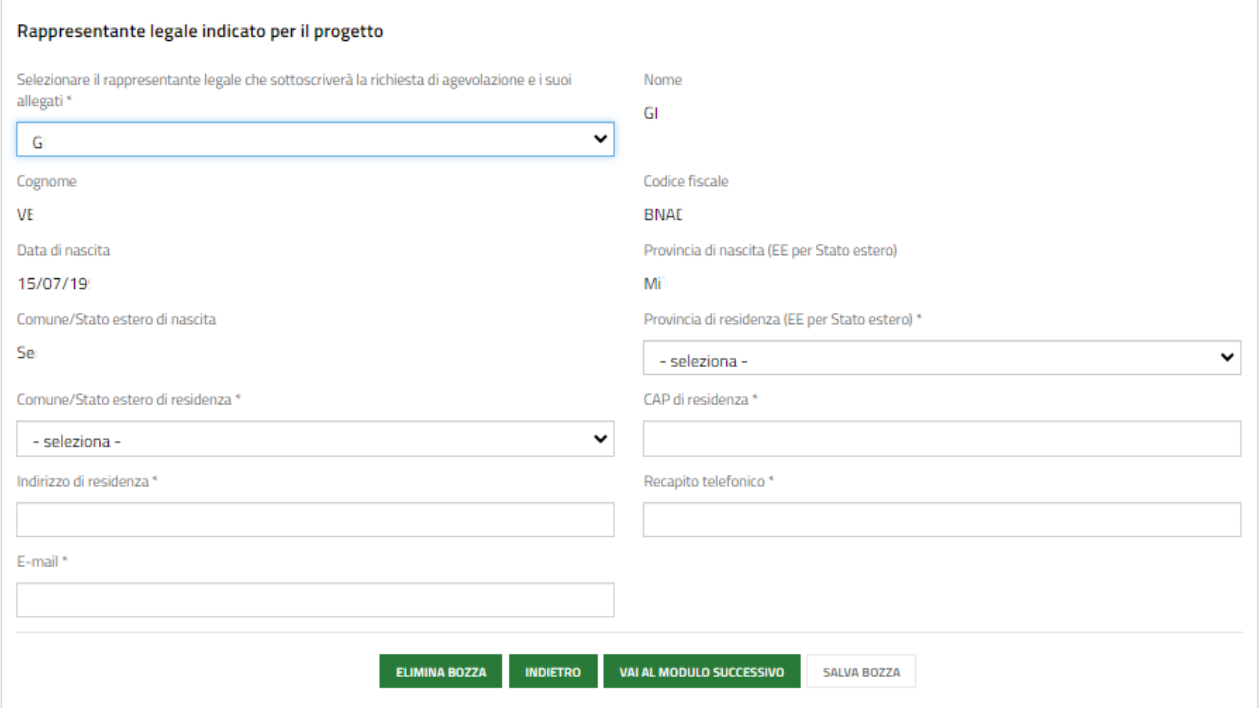

#### **Figura 40 Rappresentante legale presente in elenco**

<span id="page-27-0"></span>Se si optasse, invece, per un "*Altro rappresentante legale*" occorrerà compilare obbligatoriamente tutti i campi richiesti.

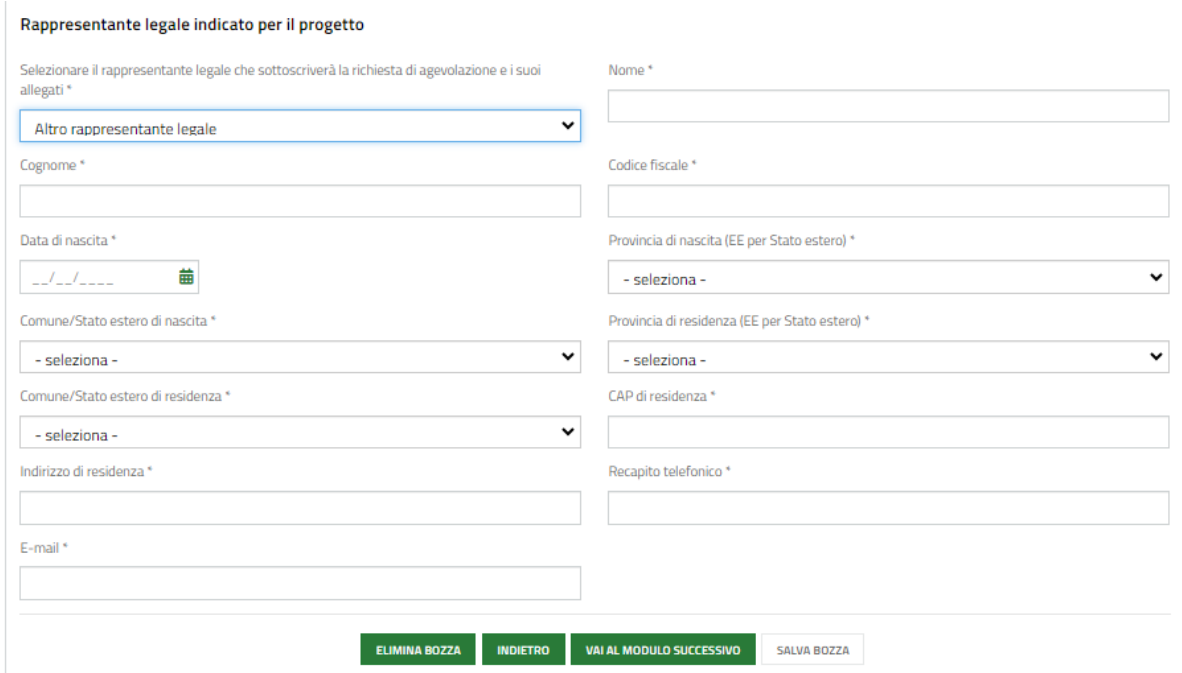

### **Figura 41 Altro rappresentante legale**

<span id="page-27-1"></span>Al termine della compilazione cliccare su **varia modulo successivo** per confermare i dati inseriti e passare al modulo successivo.

Il sistema effettua controlli sulle informazioni inserite nei termini di presenza dei dati obbligatori, formato e coerenza coi requisiti di partecipazione al bando. Nel caso in cui siano rispettate tutte le predette condizioni la pratica viene salvata e passa al modulo successivo, in caso contrario verrà segnalato in rosso il relativo messaggio di errore. Sarà necessario correggere i dati errati per poter proseguire.

## <span id="page-28-0"></span>**3.3 Modulo 3 di 8: Altri Dati richiesti**

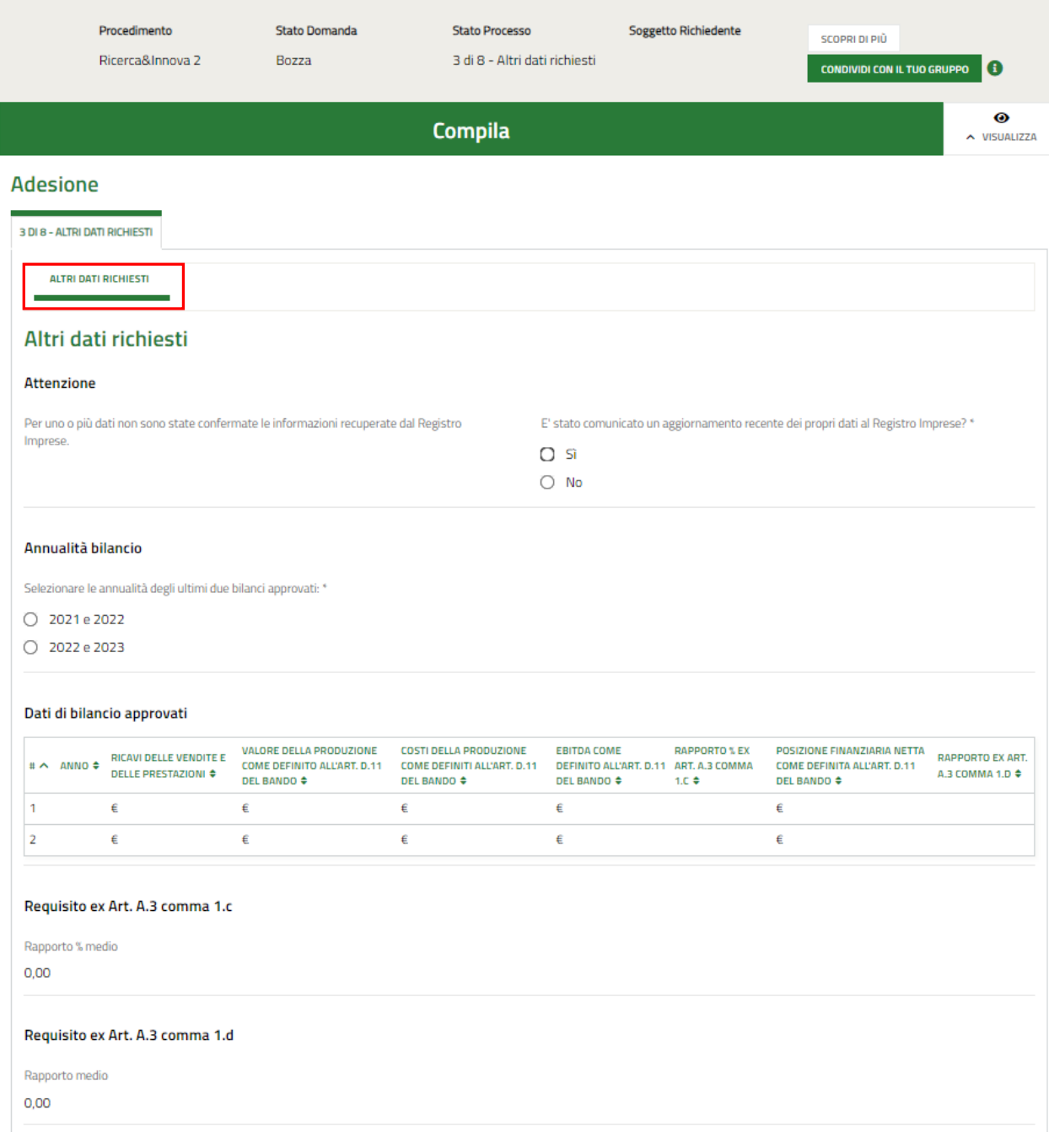

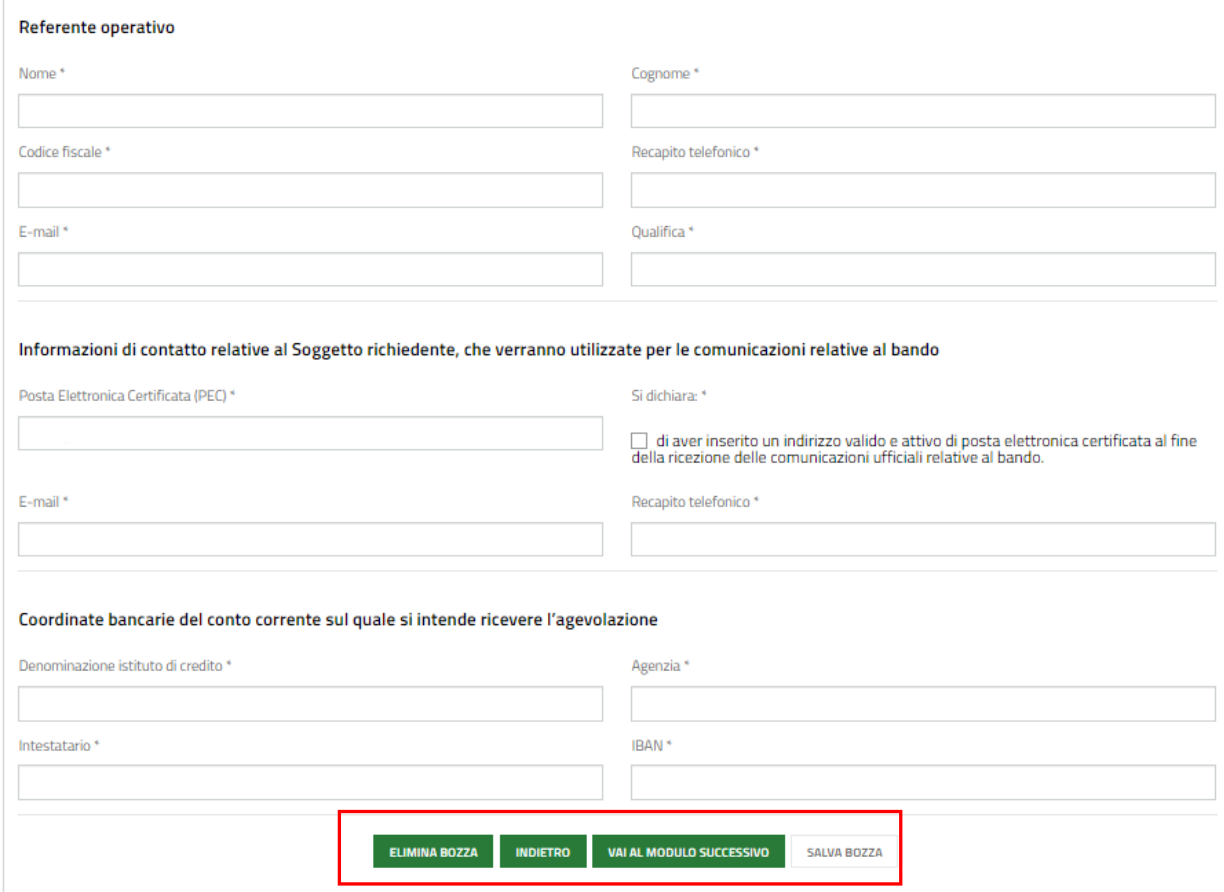

#### **Figura 42 Modulo 3 di 8: Altri dati richiesti**

<span id="page-29-0"></span>Prendere visione degli eventuali Avvisi riportati.

#### **ATTENZIONE**

Nel caso in cui è stato modificato almeno un dato recuperato da Registro Imprese il sistema richiederà di specificare se le modifiche sono state comunicate o meno al registro delle imprese.

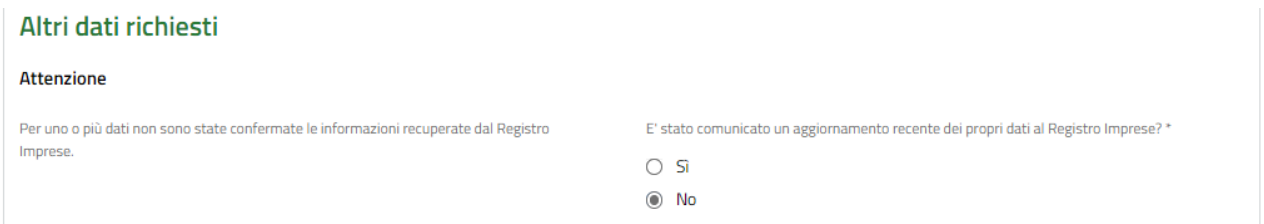

#### **Figura 43 Modifiche non comunicate**

<span id="page-29-2"></span><span id="page-29-1"></span>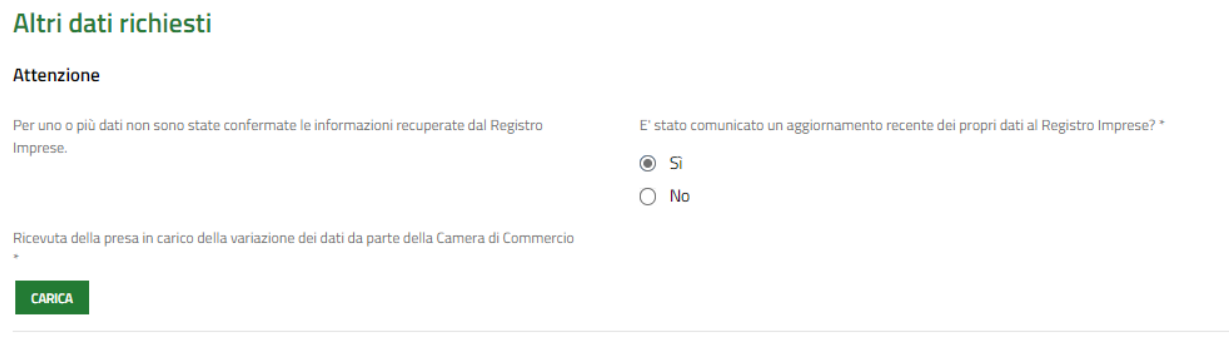

#### **Figura 44 Modifiche comunicate**

Nel caso in cui le modifiche siano state comunicate al registro delle imprese sarà necessario caricare a sistema la ricevuta della presa in carico della variazione dei dati presentata.

Continuare la compilazione specificando le annualità degli ultimi due bilanci approvati selezionando una delle opzioni proposte dal sistema. In funzione del biennio selezionato il sistema aggiorna la tabella **Dati di bilancio approvati**, che deve essere valorizzata

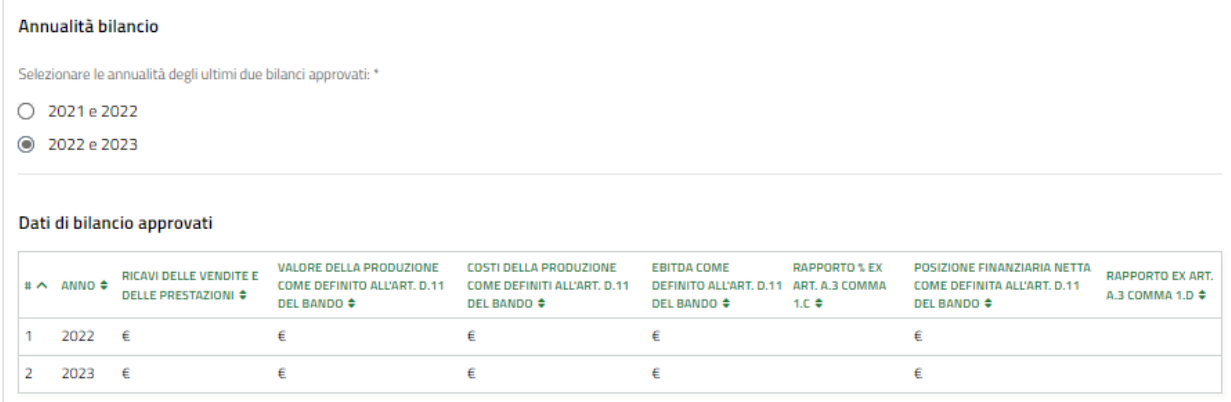

#### **Figura 45 Annualità bilancio e Dati di bilancio approvati**

<span id="page-30-0"></span>Selezionare la riga dell'annualità di interesse per visualizzarne il dettaglio da compilare.

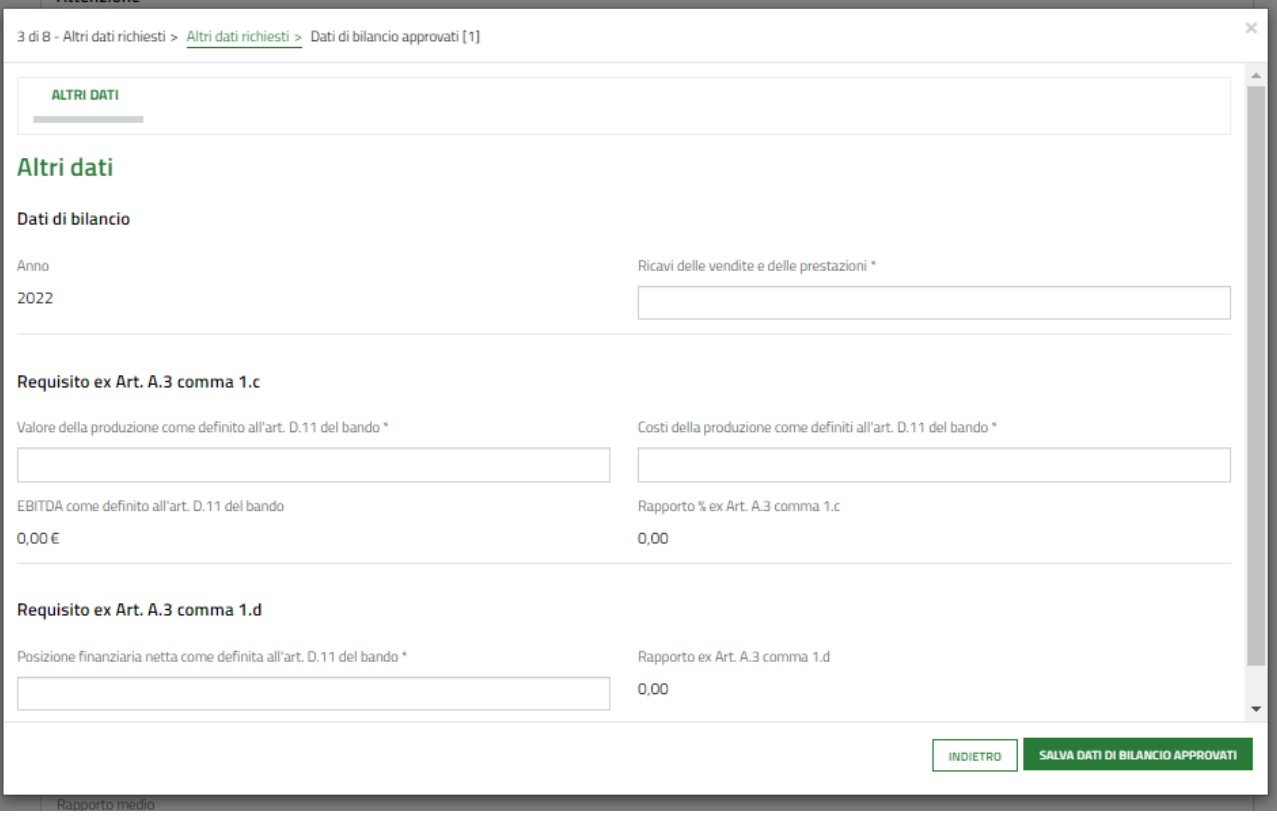

#### **Figura 46 Dati di bilancio**

<span id="page-30-1"></span>Compilare la maschera inserendo i dati richiesti e al termine fare clic su sauva pati pullancio approvati per confermare i dati e tornare al modulo precedente.

Ripetere le operazioni sopra descritte per tutte le annualità di bilancio da valorizzare.

In funzione dei dati inseriti il sistema aggiorna in automatico i Requisiti.

Proseguire la compilazione valorizzando il **Referente operativo**.

Compilare le **Informazioni di contatto relative al Soggetto richiedente, che verranno utilizzate per le comunicazioni relative al bando** e inserire le **Coordinate bancarie del conto corrente sul quale si intende ricevere l'agevolazione**.

Al termine della compilazione cliccare su **varia modulo successivo** per confermare i dati inseriti e passare al modulo successivo.

Il sistema effettua controlli sulle informazioni inserite nei termini di presenza dei dati obbligatori, formato e coerenza coi requisiti di partecipazione al bando. Nel caso in cui siano rispettate tutte le predette condizioni la pratica viene salvata e passa al modulo successivo, in caso contrario verrà segnalato in rosso il relativo messaggio di errore. Sarà necessario correggere i dati errati per poter proseguire.

# <span id="page-32-0"></span>**3.4 Modulo 4 di 8: Progetto**

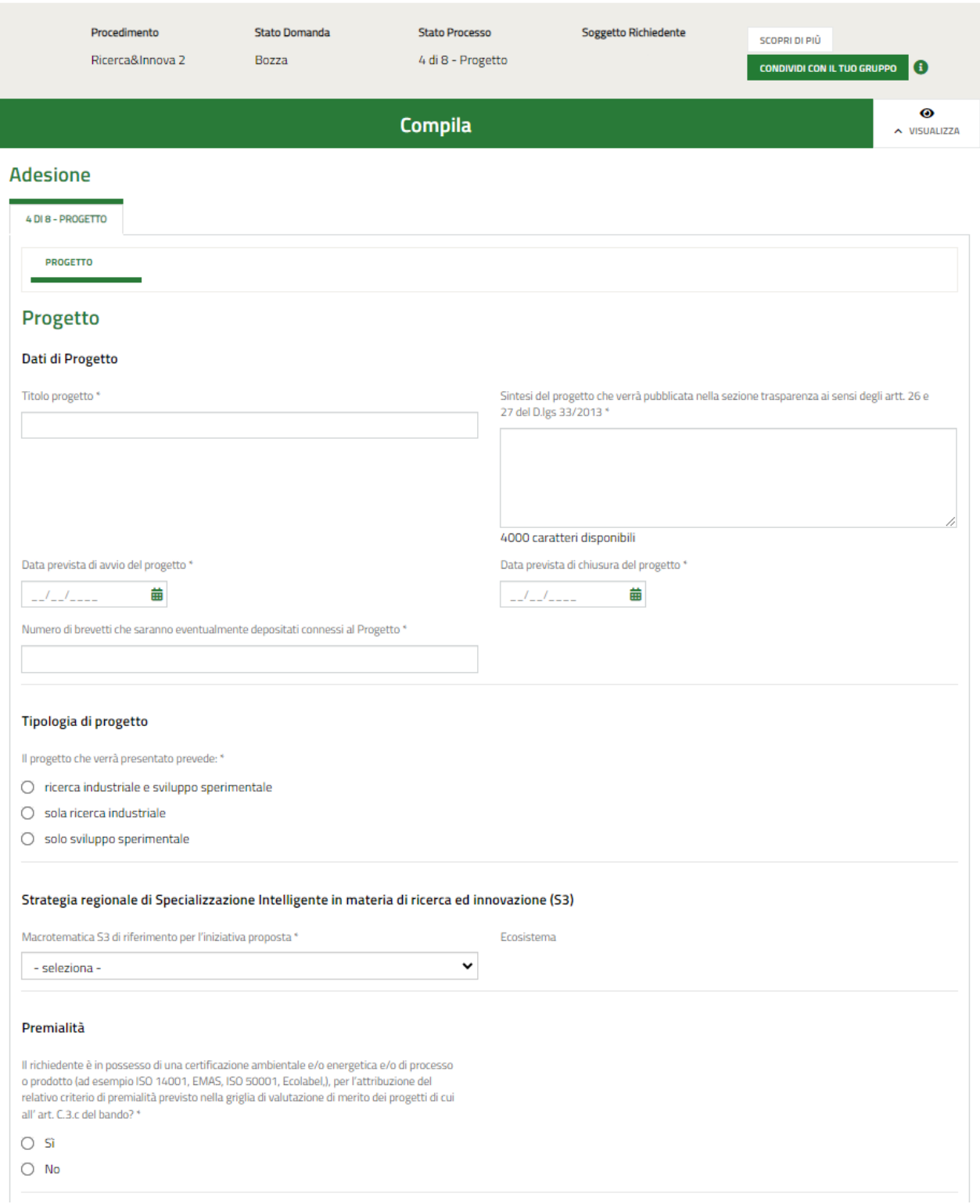

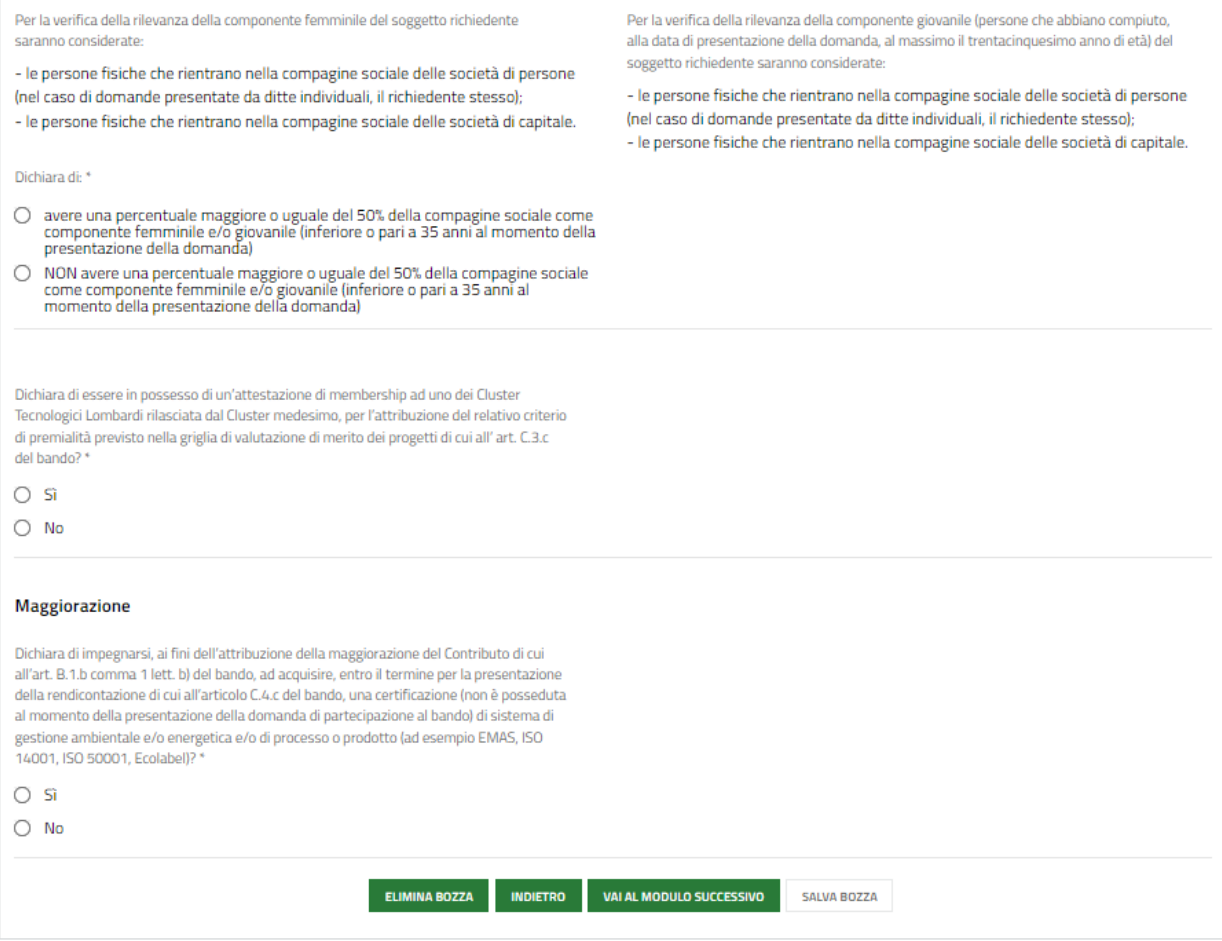

#### **Figura 47 Modulo 4 di 8: Progetto**

<span id="page-33-0"></span>In questo modulo è necessario inserire le informazioni richieste in merito al Progetto.

Compilare i **Dati di Progetto** inserendo le informazioni richieste dal sistema**,** proseguire valorizzando la **Tipologia di progetto** selezionandola tra quelle proposte dal sistema.

Specificare la **Strategia regionale di Specializzazione Intelligente in materia di ricerca ed innovazione (S3).** Selezionare la *Macrotematica S3 di riferimento per l'iniziativa proposta* scegliendola tra quelle proposte dal menu a tendina.

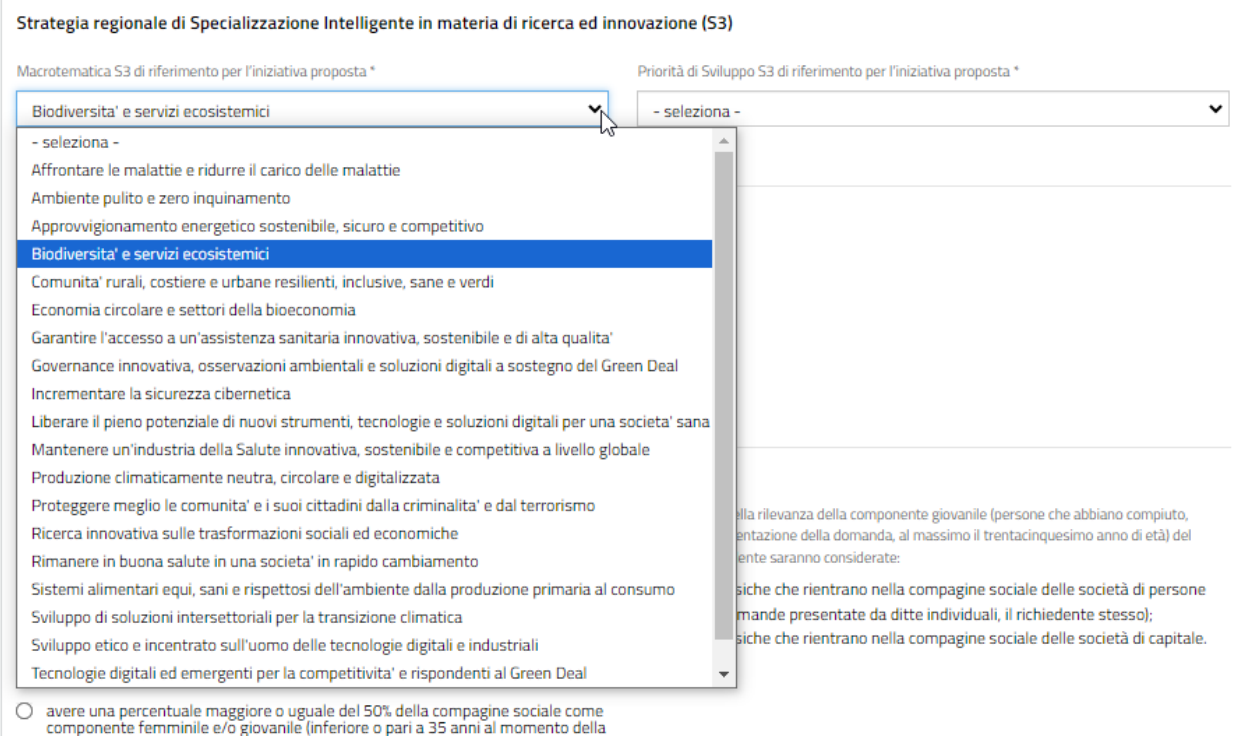

#### **Figura 48 Selezione Macrotematica S3 di riferimento per l'iniziativa proposta**

<span id="page-34-0"></span>In funzione della scelta fatta il sistema carica la *Priorità di Sviluppo S3 di riferimento per l'iniziativa proposta* da selezionare.

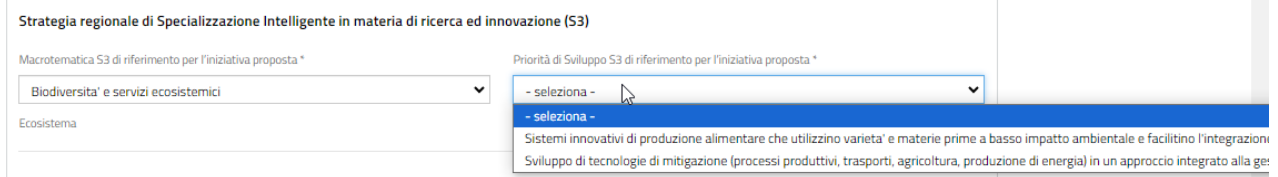

**Figura 49 Selezione Priorità di Sviluppo S3 di riferimento per l'iniziativa proposta**

<span id="page-34-1"></span>Proseguire la compilazione valorizzando la **Premialità** specificando se Il richiedente è in possesso di una certificazione ambientale e/o energetica e/o di processo o prodotto.

Se non si è in possesso di certificazioni, selezionare la voce NO. In questo caso non sarà necessario inserire ulteriori informazioni.

Se si è in possesso di certificazioni, selezionare la voce SI e provvedere ad inserire i **Sistemi di gestione ambientale e/o energetica e/o di processo o prodotto.**

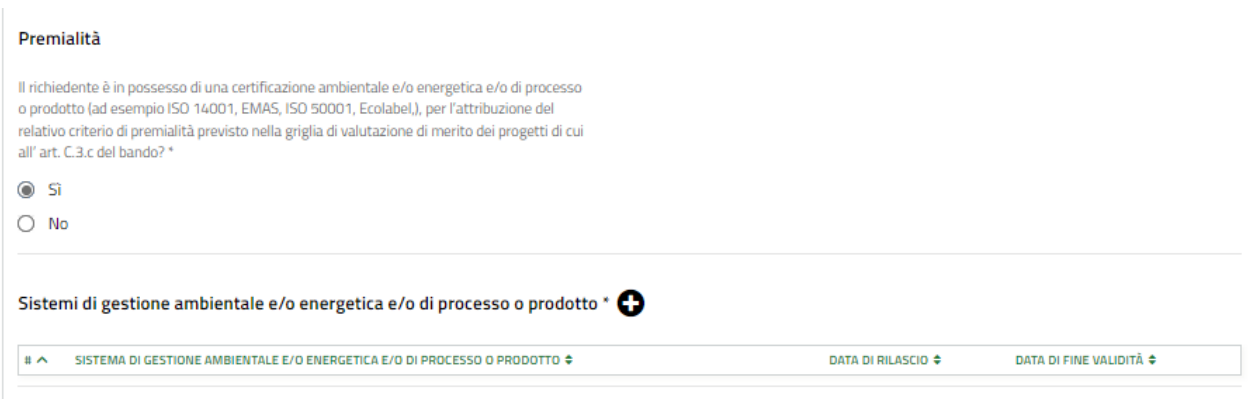

#### **Figura 50 Premialità: SI**

<span id="page-35-0"></span>Selezionare l'icona "**+**" per visualizzare la maschera di inserimento dei dati.

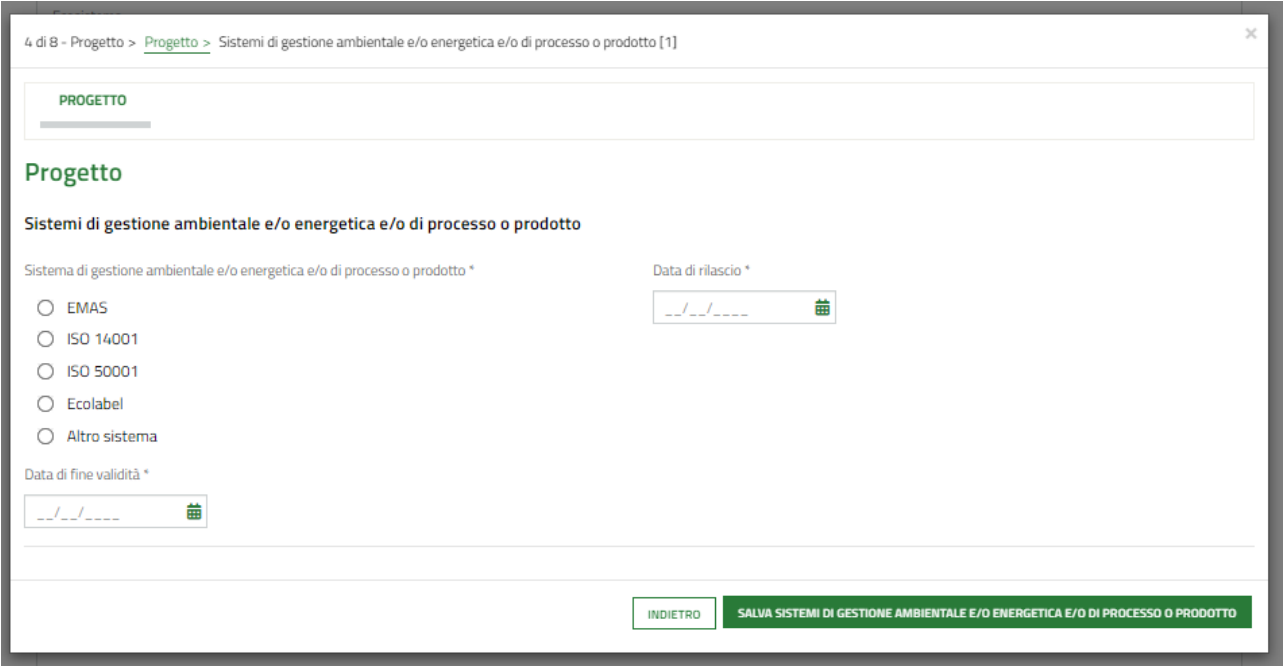

#### **Figura 51 Sistemi di gestione**

<span id="page-35-1"></span>Compilare la maschera inserendo i dati richiesti e completare l'operazione facendo clic sul bottone SALVA SISTEMI DI GESTIONE per confermare i dati inseriti e tronare al modulo principale.

SI RICORDA CHE le operazioni sopra descritte sono da ripetere per tutte le certificazioni di interesse.

Proseguire valorizzando le dichiarazioni riportate.

Concludere la compilazione del modulo valorizzando la **Maggiorazione.**

Se si dichiara di "Dichiara di impegnarsi, ai fini dell'attribuzione della maggiorazione del Contributo di cui all'art. B.1.b comma 1 lett. b) del bando, ad acquisire, entro…", il sistema richiede di dichiarare che la certificazione che si intende acquisire sarà diversa rispetto a quella/e già in possesso, apponendo il segno di spunta.

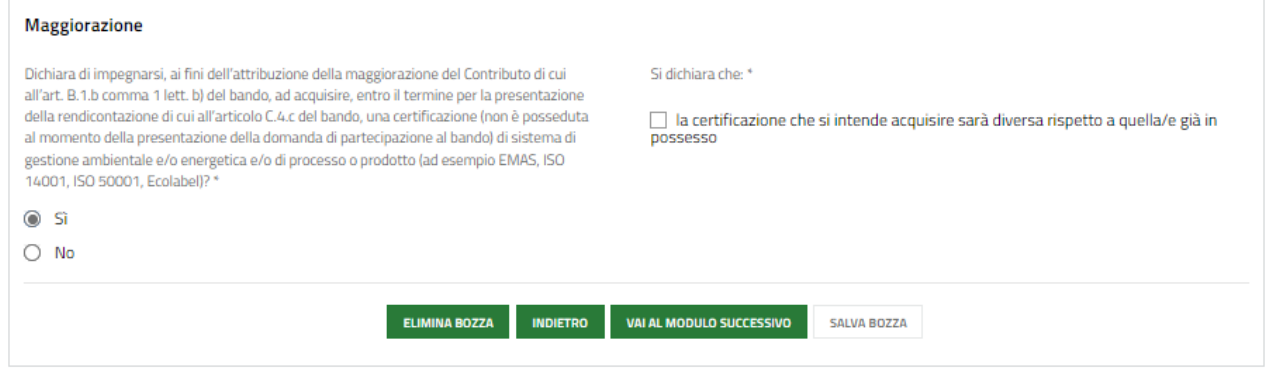

#### **Figura 52 Maggiorazione**

<span id="page-36-0"></span>Al termine della compilazione cliccare su variation variatione per confermare i dati inseriti e passare al modulo successivo.

Il sistema effettua controlli sulle informazioni inserite nei termini di presenza dei dati obbligatori, formato e coerenza coi requisiti di partecipazione al bando. Nel caso in cui siano rispettate tutte le predette condizioni la pratica viene salvata e passa al modulo successivo, in caso contrario verrà segnalato in rosso il relativo messaggio di errore. Sarà necessario correggere i dati errati per poter proseguire.

# <span id="page-37-0"></span>**3.5 Modulo 5 di 8: Spese ammissibili**

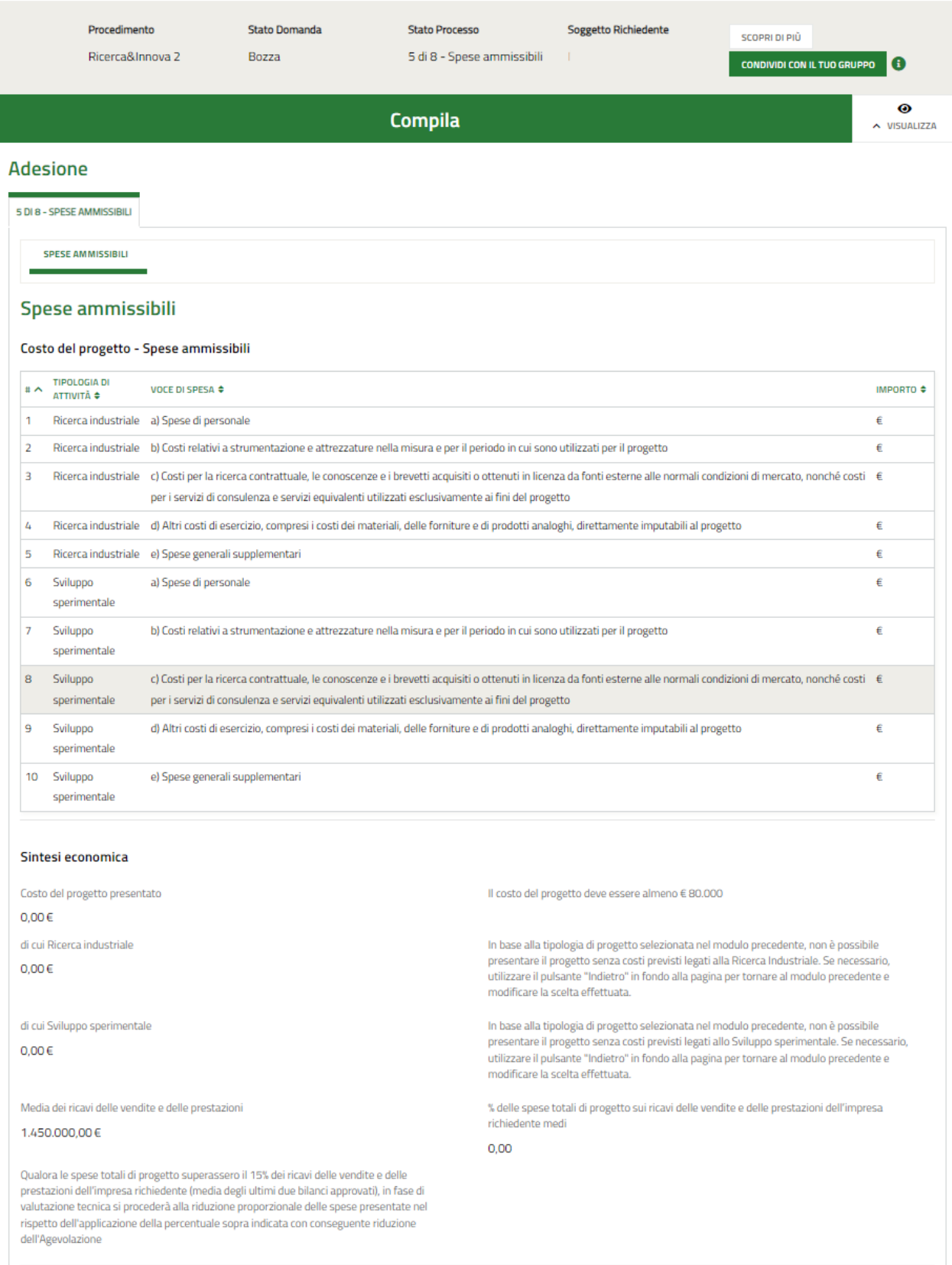

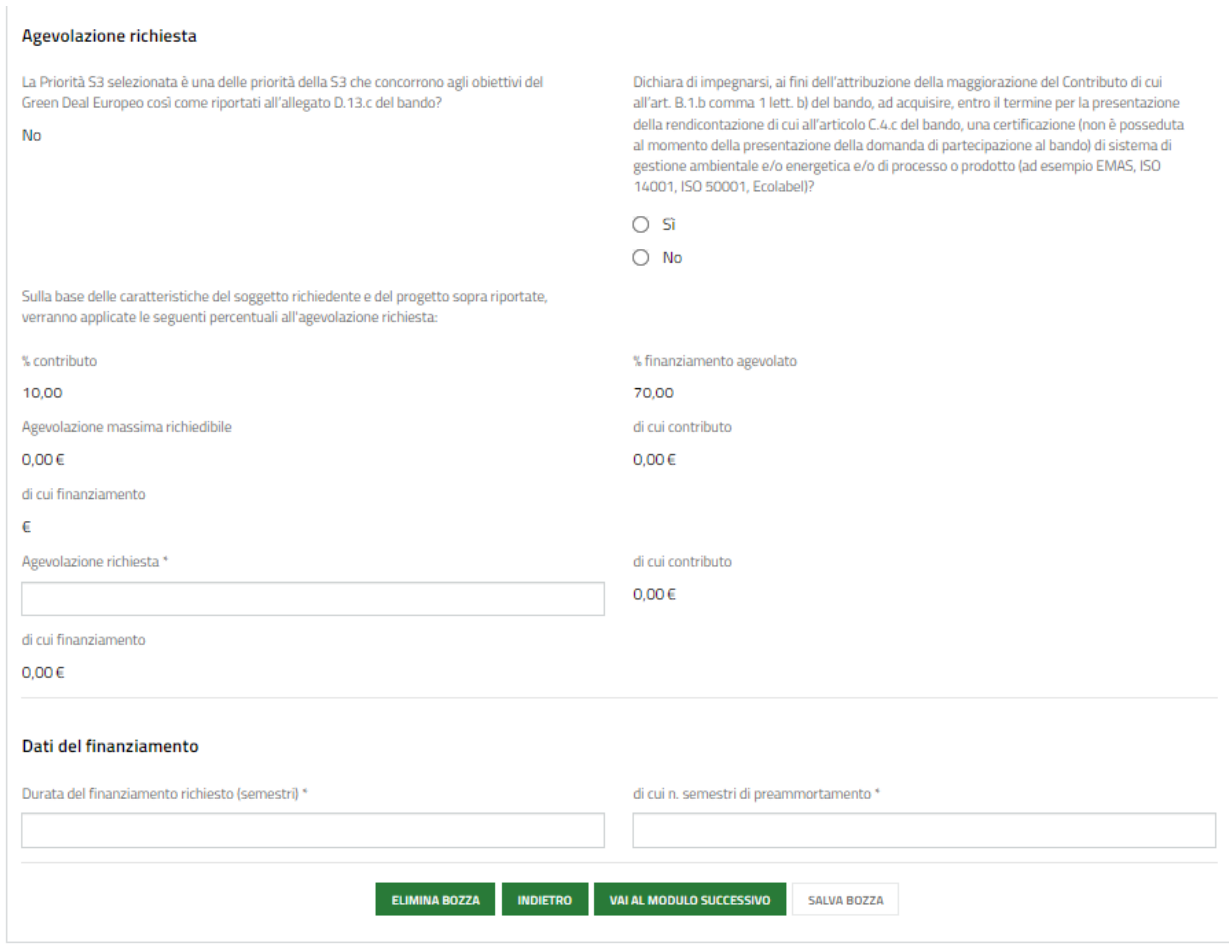

**Figura 53 Modulo 5 di 8: Spese ammissibili**

<span id="page-38-0"></span>Nella tabella Costo del progetto - Spese ammissibili sono riportate le spese da valorizzare.

Selezionare la riga della spesa di interesse per visualizzarne il dettaglio da compilare.

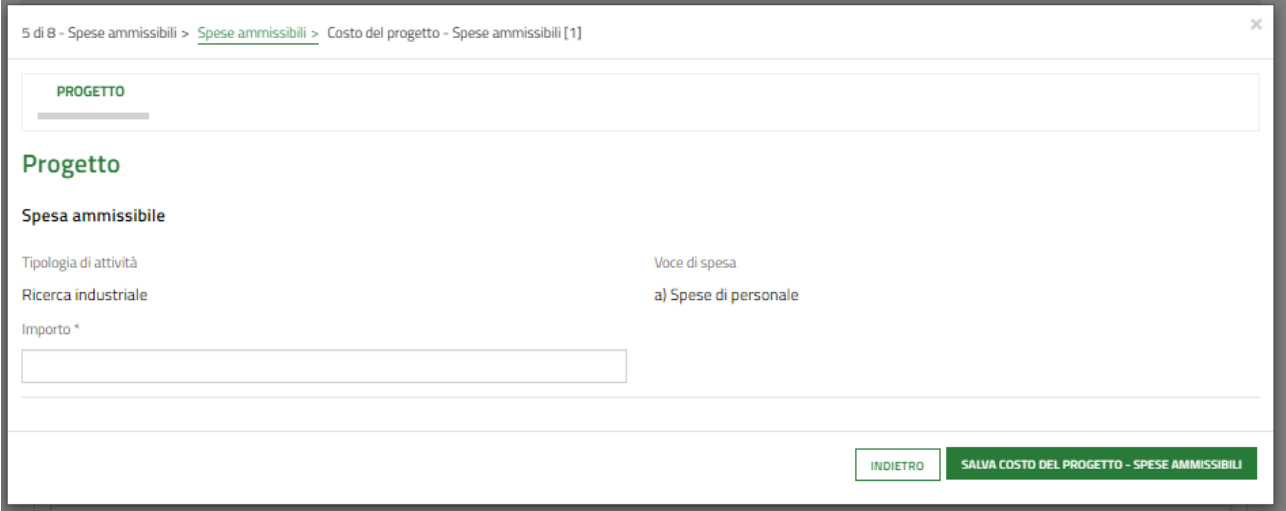

#### **Figura 54 Spese ammissibili**

<span id="page-38-1"></span>Compilare l'Importo e selezionare il bottone **SALVA COSTO PROGETTO** per confermare i dati inseriti e tornare al modulo principale- le operazioni sopra descritte devono essere ripetute per tutte le spese da valorizzare.

#### **ATTENZIONE**

Il costo del progetto deve essere almeno 80.000€.

In funzione delle spese valorizzate il sistema aggiorna la **Sintesi economica**.

Proseguire valorizzando l'**Agevolazione richiesta** e i **Dati del finanziamento.**

SI RICORDA CHE la durata del finanziamento richiesto deve essere compresa tra 6 e 14 semestri.

SI RICORDA CHE L'agevolazione richiesta non può essere superiore a quella massima richiedibile.

Al termine della compilazione cliccare su **vara modulo successivo** per confermare i dati inseriti e passare al modulo successivo.

Il sistema effettua controlli sulle informazioni inserite nei termini di presenza dei dati obbligatori, formato e coerenza coi requisiti di partecipazione al bando. Nel caso in cui siano rispettate tutte le predette condizioni la pratica viene salvata e passa al modulo successivo, in caso contrario verrà segnalato in rosso il relativo messaggio di errore. Sarà necessario correggere i dati errati per poter proseguire.

# <span id="page-40-0"></span>**3.6 Modulo 6 di 8: Dichiarazioni e Documenti**

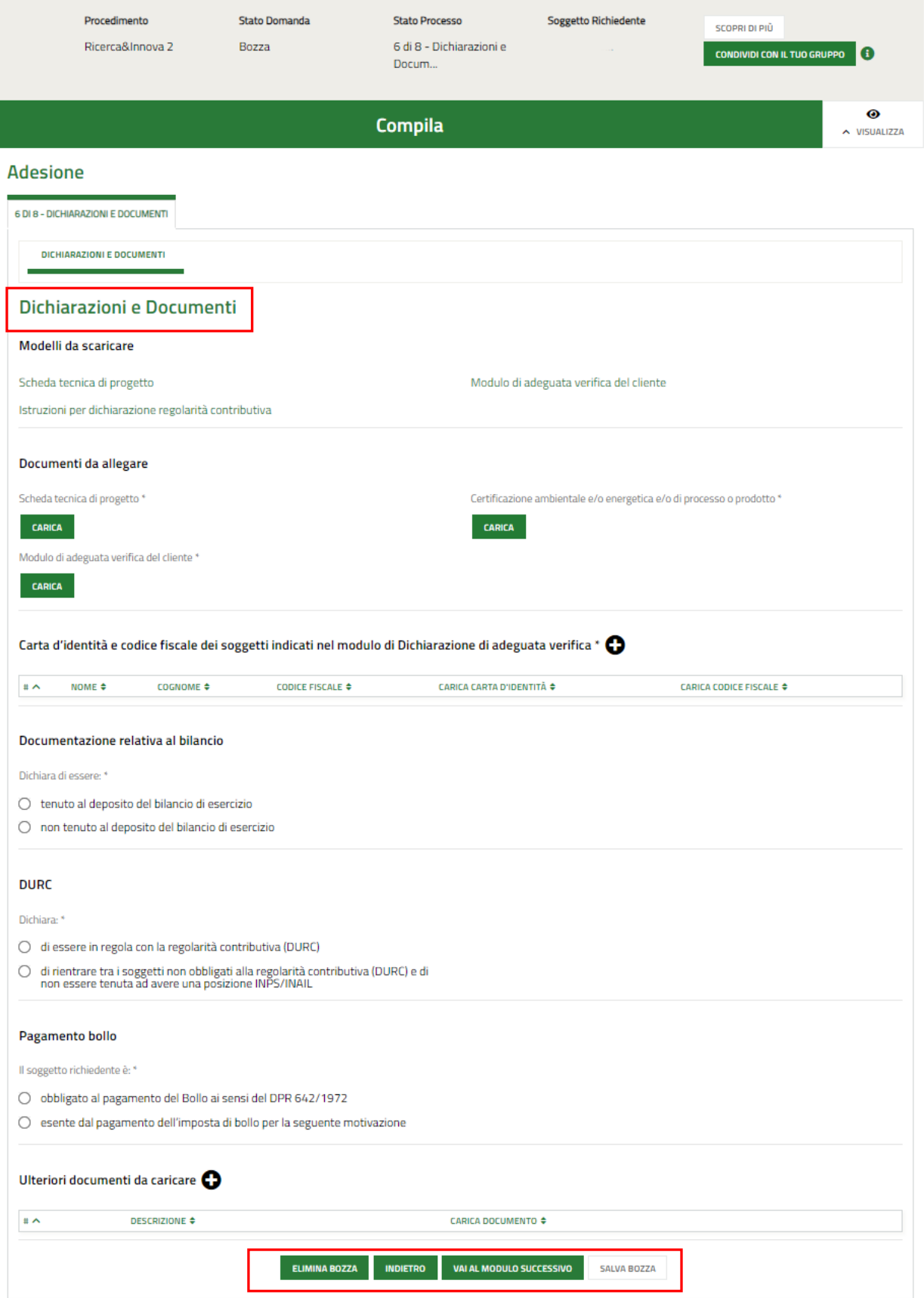

<span id="page-40-1"></span>**Figura 55 Modulo 6 di 8: Dichiarazioni e Documenti**

Effettuare il download della documentazione proposta nell'area **Modelli da scaricare** selezionando gli appositi link (ad

#### es. Scheda tecnica di progetto,

Tale documentazione dovrà essere ricaricata sistema digitalmente firmata (qualora il bando lo prevedesse) nell'area **Documenti da allegare** tramite la funzione **CARICA**.

Proseguire caricando a sistema la Carta d'identità e codice fiscale dei soggetti indicati nel modulo di Dichiarazione di adeguata verifica. Selezionare il bottone **+** per visualizzare la maschera dedicata da compilare.

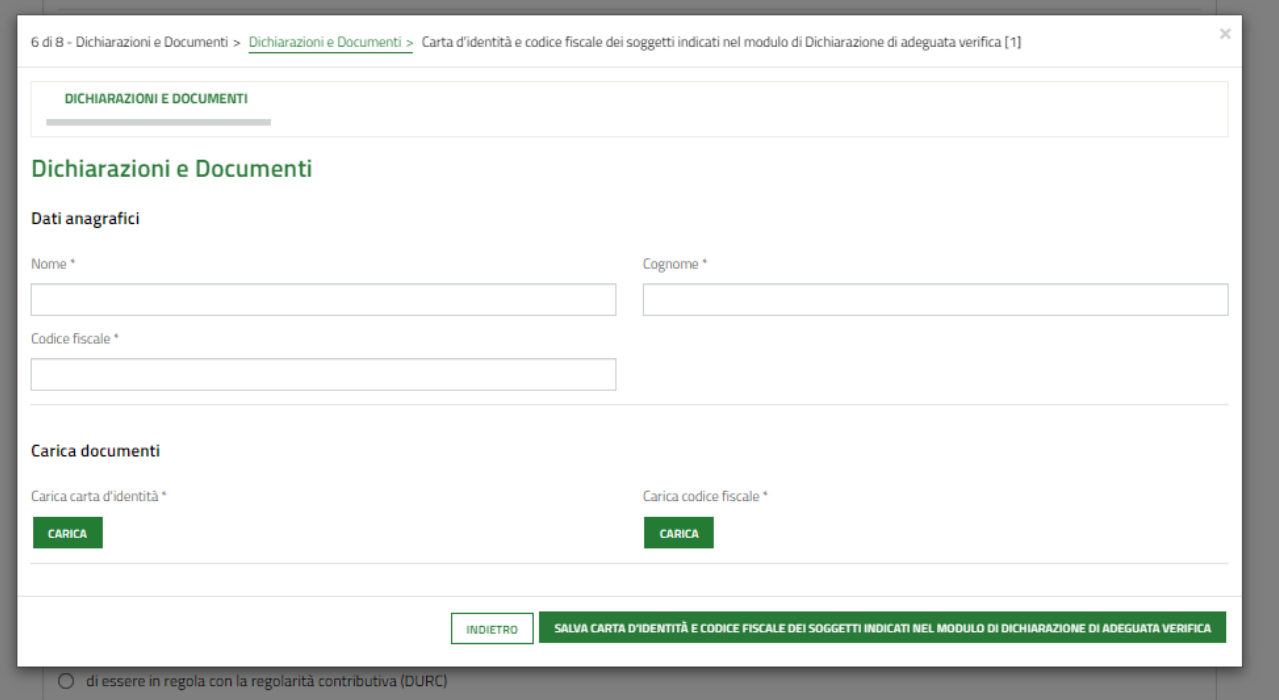

**Figura 56 Documenti**

<span id="page-41-0"></span>Specificare di essere tenuto o meno alla presentazione della **Documentazione relativa al bilancio** selezionando la dichiarazione corrispondente.

Se si dichiara di tenuto al deposito del bilancio di esercizio, sarà necessario inserire le ulteriori info richieste dal sistema.

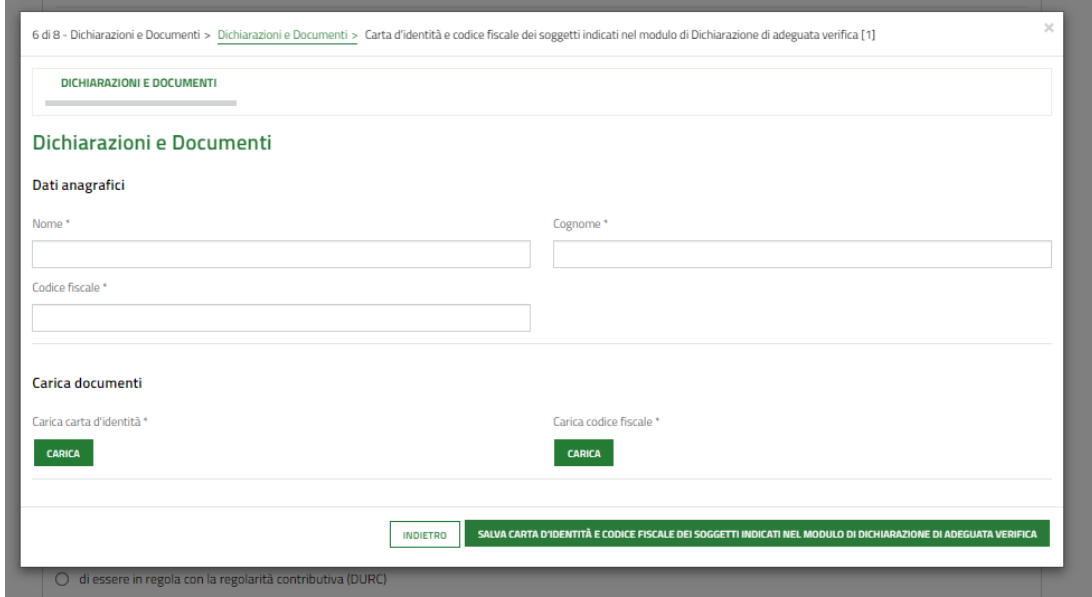

<span id="page-41-1"></span>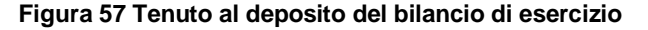

Proseguire valorizzando le dichiarazioni in merito al DURC.

SI RICORDA CHE nel caso si dichiari *"di rientrare tra i soggetti non obbligati alla regolarità contributiva (DURC) e di non essere tenuta ad avere una posizione INPS/INAIL"* sarà necessario valorizzare le ulteriori info richieste dal sistema.

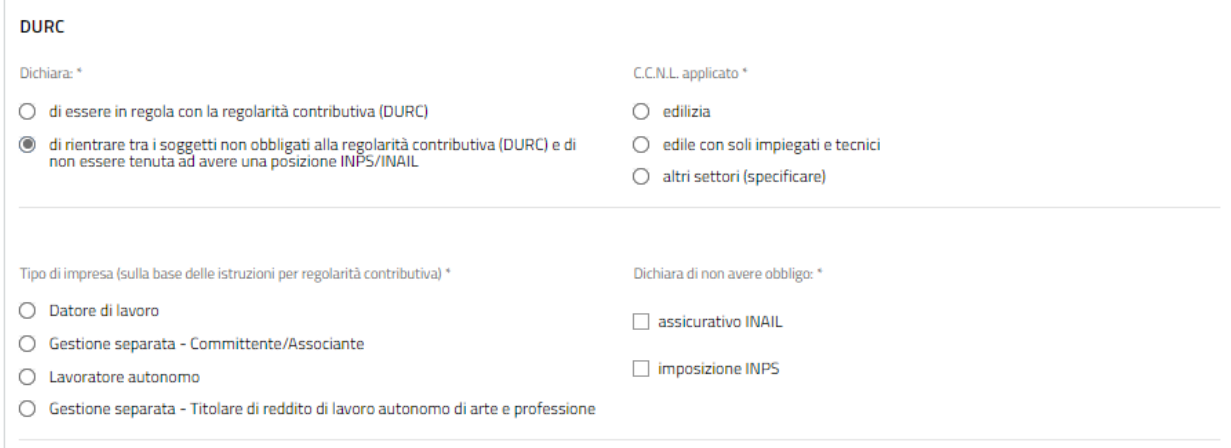

#### **Figura 58 Si dichiara di rientrare tra i soggetti non obbligati alla regolarità contributiva (DURC)**

#### <span id="page-42-0"></span>Concludere specificando le modalità di **Pagamento del bollo.**

Qualora si dichiari di essere esente dal pagamento dell'imposta di bollo, bisognerà specificare la Categoria di esenzione e allegare il documento attestante l'esenzione.

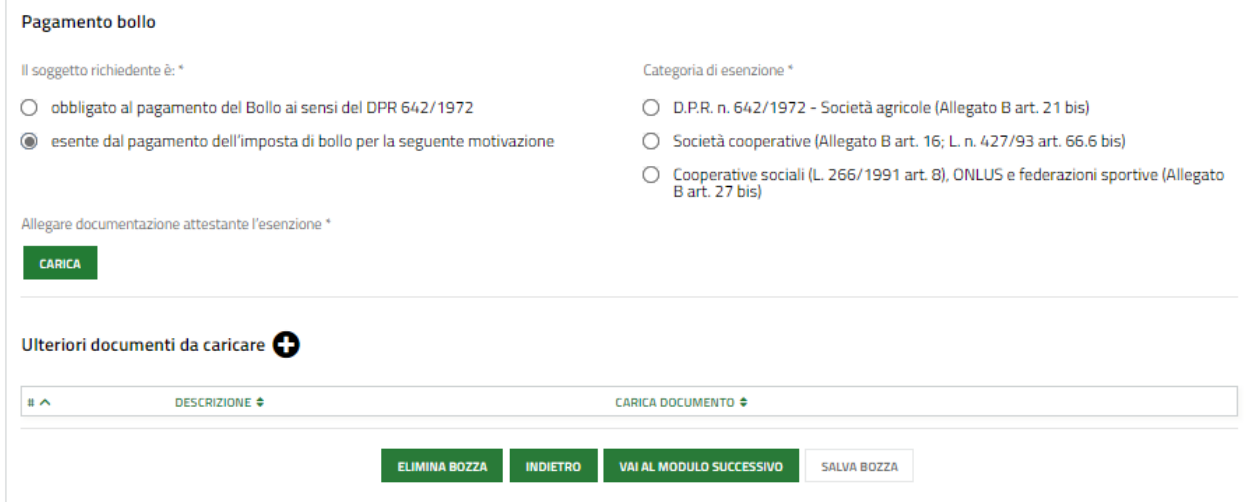

#### **Figura 59 Esenzione bollo**

<span id="page-42-1"></span>Selezionando il bottone + sarà possibile caricare a sistema Altra documentazione.

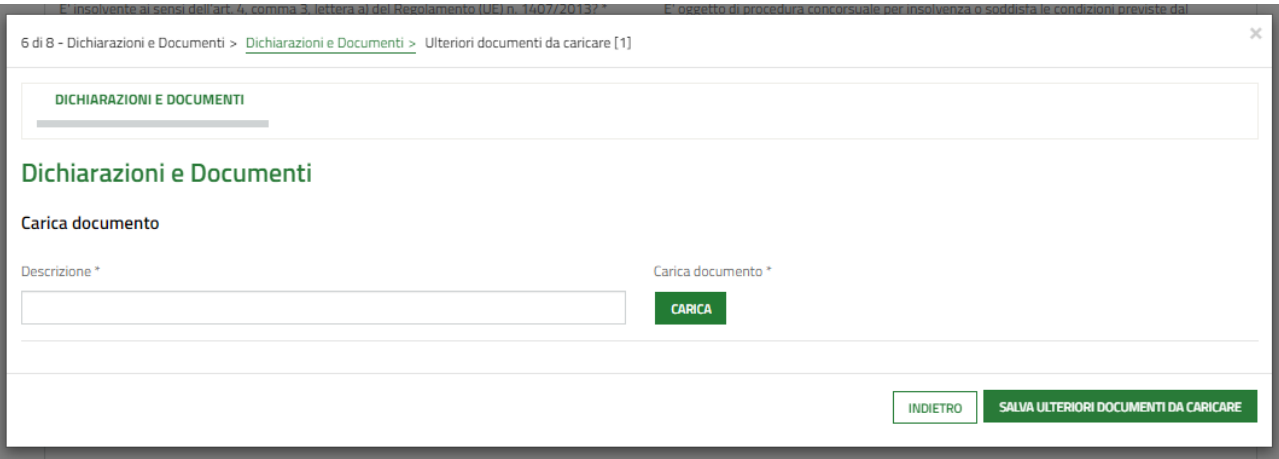

#### **Figura 60 Altri documenti**

<span id="page-43-0"></span>Al termine della compilazione cliccare su variation variatione per confermare i dati inseriti e passare al modulo successivo.

Il sistema effettua controlli sulle informazioni inserite nei termini di presenza dei dati obbligatori, formato e coerenza coi requisiti di partecipazione al bando. Nel caso in cui siano rispettate tutte le predette condizioni la pratica viene salvata e passa al modulo successivo, in caso contrario verrà segnalato in rosso il relativo messaggio di errore. Sarà necessario correggere i dati errati per poter proseguire.

### <span id="page-44-0"></span>**3.7 Modulo 7 di 8: Richiesta di agevolazione**

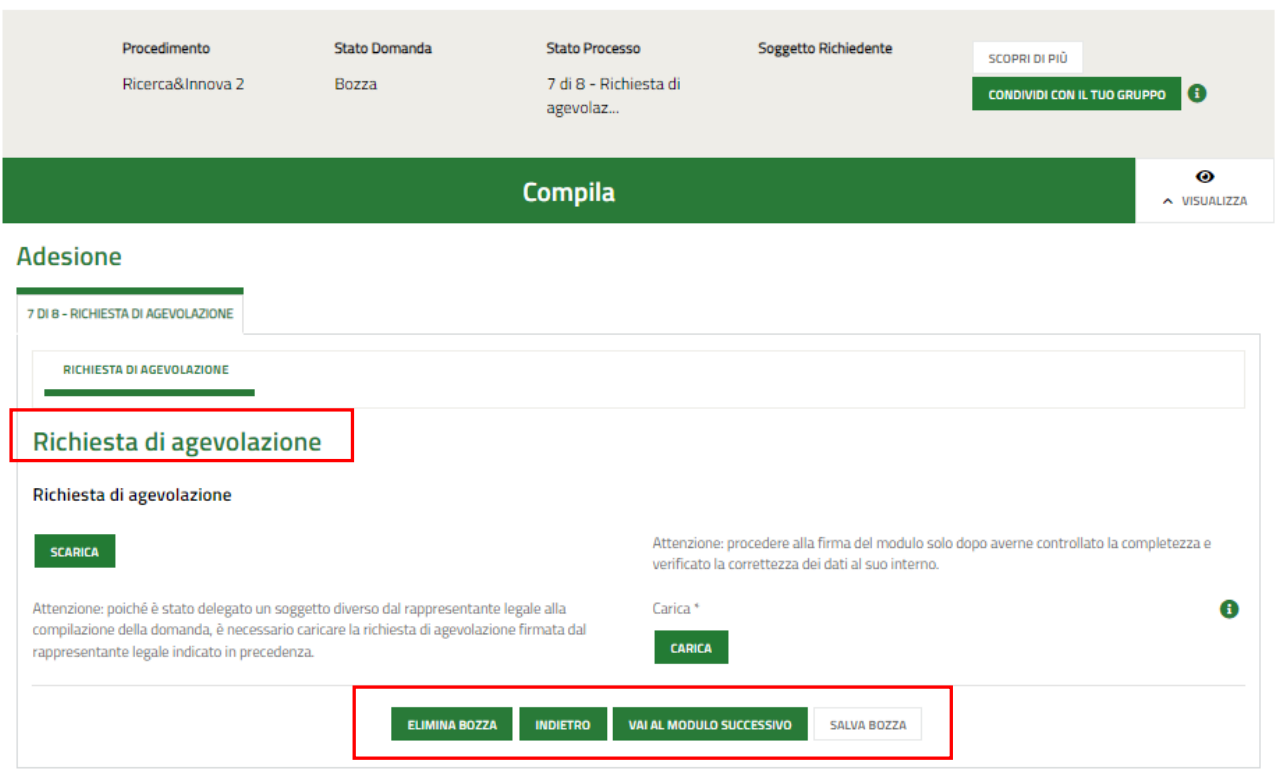

#### **Figura 61 Modulo 7 di 8: Richiesta di agevolazione**

<span id="page-44-1"></span>**SCARICA** In questo modulo è necessario effettuare il download della **Richiesta di agevolazione**, selezionando il bottone e ricaricarlo a sistema digitalmente firmato (soltanto nei casi previsti da bando, altrimenti basterà prenderne visione).

Al termine della compilazione cliccare su **varia modulo successivo** per confermare i dati inseriti e passare al modulo successivo.

Il sistema effettua controlli sulle informazioni inserite nei termini di presenza dei dati obbligatori, formato e coerenza coi requisiti di partecipazione al bando. Nel caso in cui siano rispettate tutte le predette condizioni la pratica viene salvata e passa al modulo successivo, in caso contrario verrà segnalato in rosso il relativo messaggio di errore. Sarà necessario correggere i dati errati per poter proseguire.

### <span id="page-45-0"></span>**3.1 Modulo 8 di 8: Pagamento Bollo**

<span id="page-45-1"></span>Il modulo 8 varia in funzione della modalità di assolvimento del bollo indicata nel Modulo 6.

### **3.1.1 Se ESENZIONE BOLLO:**

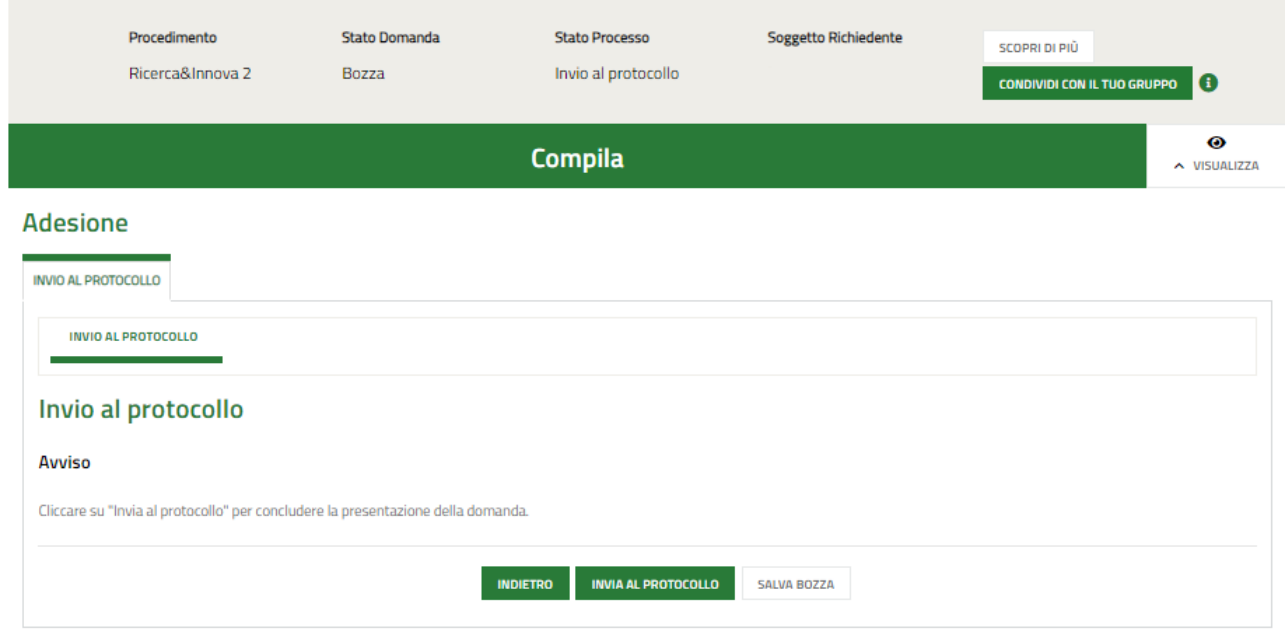

#### **Figura 62 Modulo 8 di 8: Esenzione pagamento bollo**

<span id="page-45-3"></span>In questo caso è necessario dichiarare di aver letto l'avviso apponendo l'apposito segno di spunta e cliccare su **INVIA AL PROTOCOLLO** per concludere la presentazione della domanda.

La domanda di contributo verrà inviata al protocollo di Regione Lombardia.

#### **ATTENZIONE**

Una volta effettuato l'invio della pratica non sarà più possibile modificare i dati inseriti.

### <span id="page-45-2"></span>**3.1.2 Se PAGAMENTO BOLLO**

Se Pagamento del bollo virtuale, è necessario procedere con l'assolvimento dell'imposta di bollo

<span id="page-46-0"></span>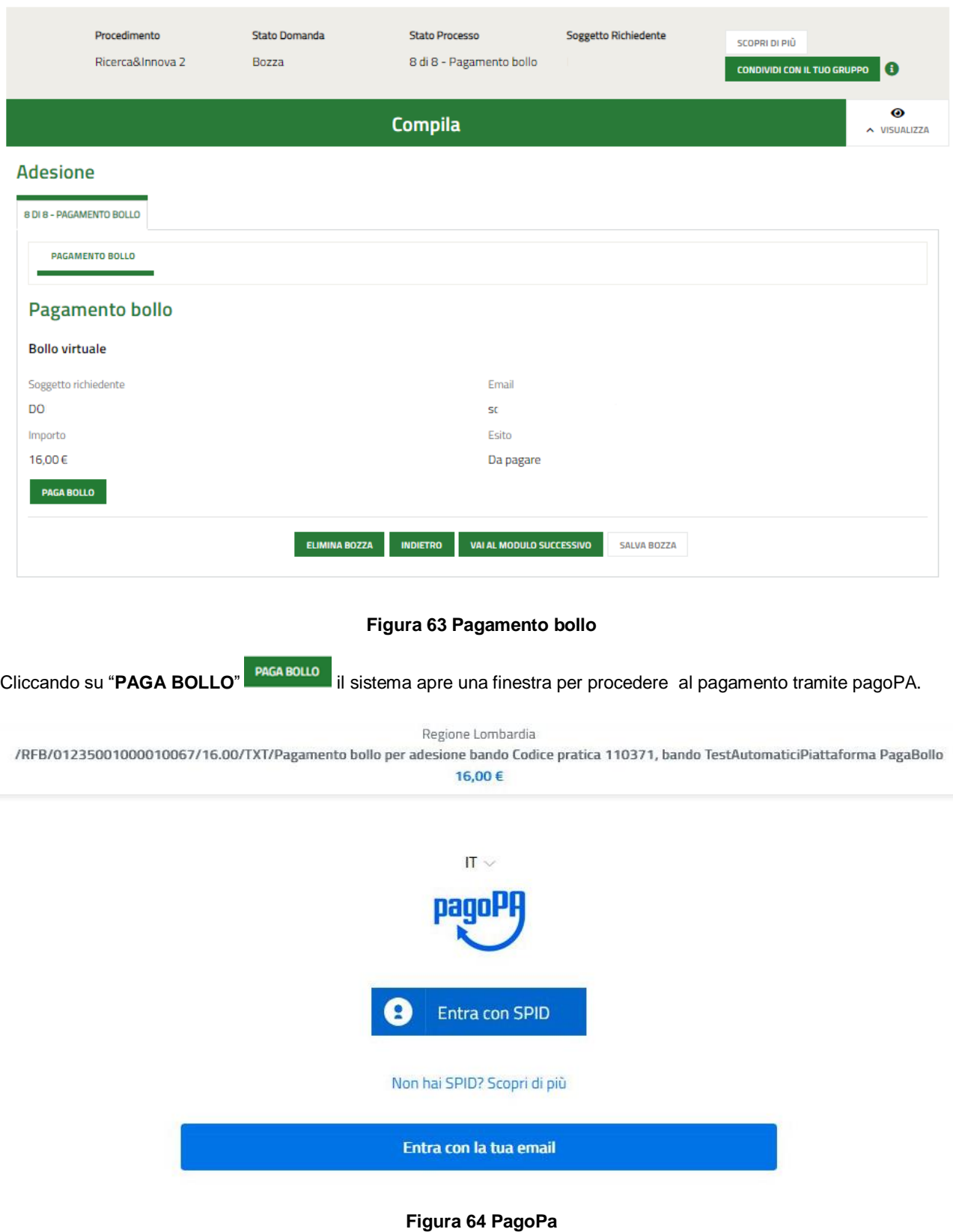

<span id="page-46-1"></span>Effettuare l'accesso al pagamento e compilare la maschera inserendo i dati richiesti

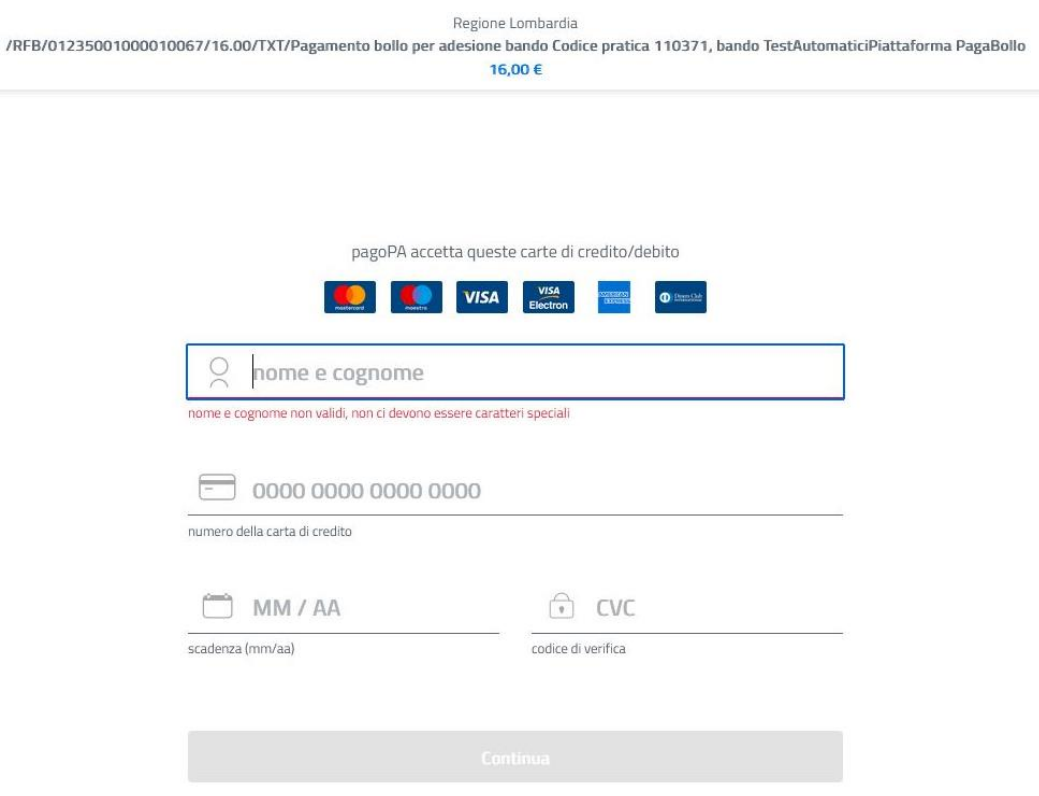

**Figura 65 Dati Pagamento**

<span id="page-47-0"></span>Verificare la correttezza dei dati inseriti e cliccare su "**CONTINUA**" confermare il pagamento. Una volta concluso il pagamento il sistema visualizza nuovamente il modulo.

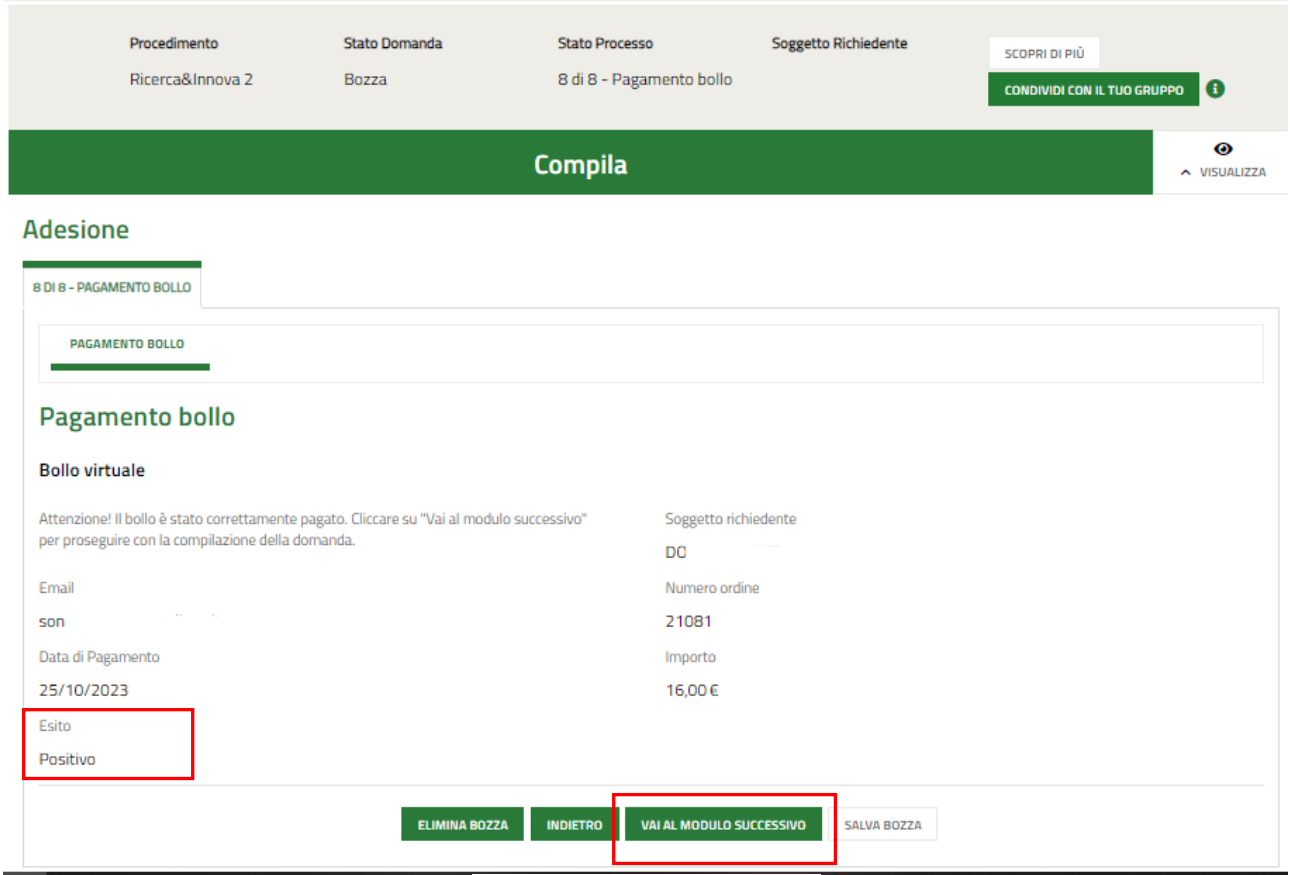

<span id="page-47-1"></span>**Figura 66 Pagamento eseguito**

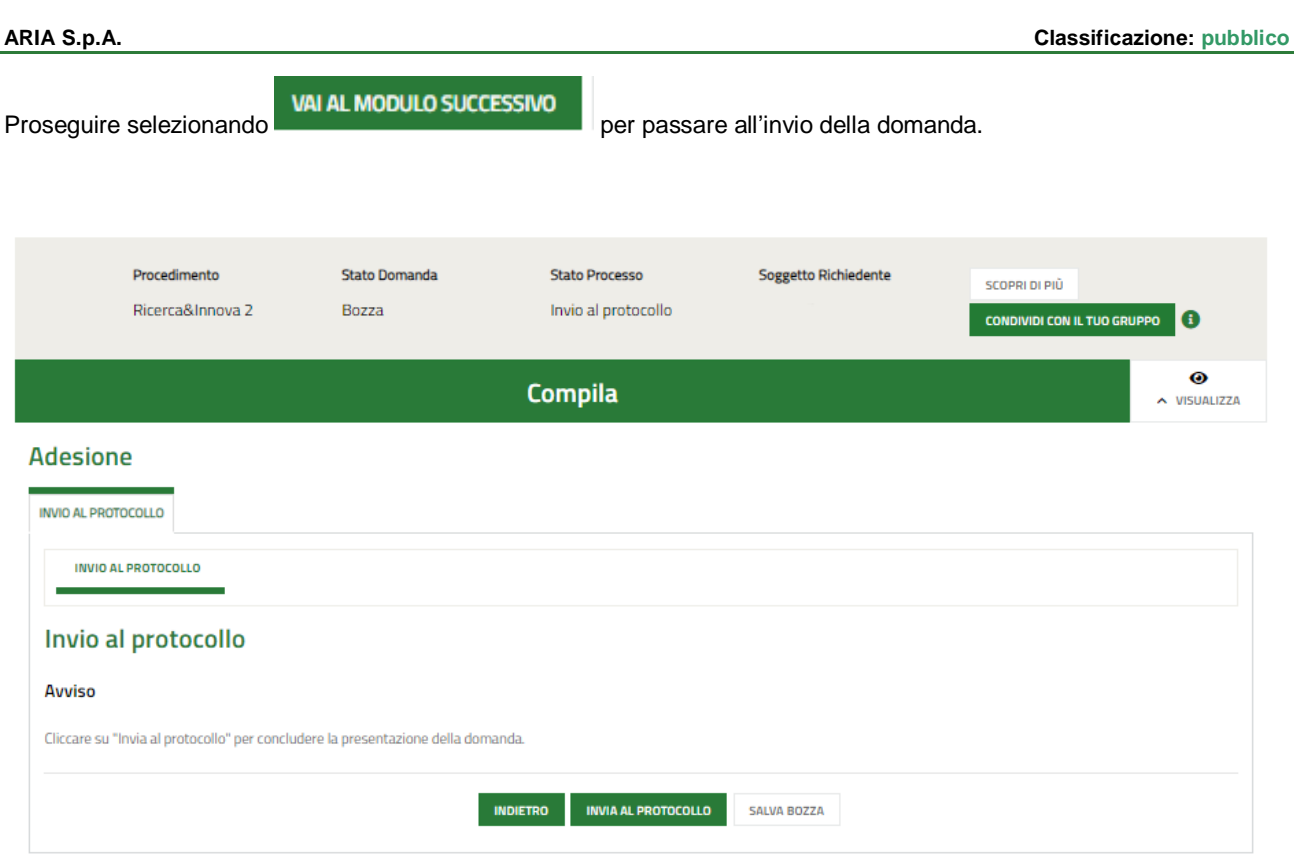

### **Figura 67 Modulo 8 di 8: Invio al protocollo**

<span id="page-48-0"></span>In questo caso è necessario cliccare su **INVIA AL PROTOCOLLO** per concludere la presentazione della domanda.

La domanda di contributo verrà inviata al protocollo di Regione Lombardia.

#### **ATTENZIONE**

Una volta effettuato l'invio della pratica non sarà più possibile modificare i dati inseriti.